# **International Charter Space and Major Disasters**

# **Charter Operational System-2 (COS-2)**

**Authorized User (AU) Manual of Operations** 

# RSCSA-PR0537

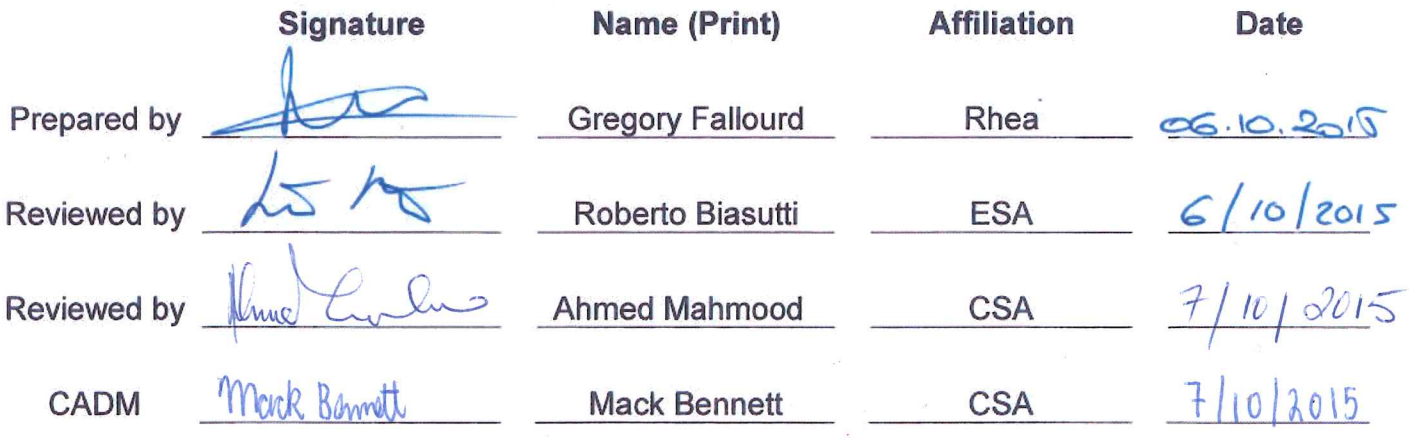

Released by CADM:

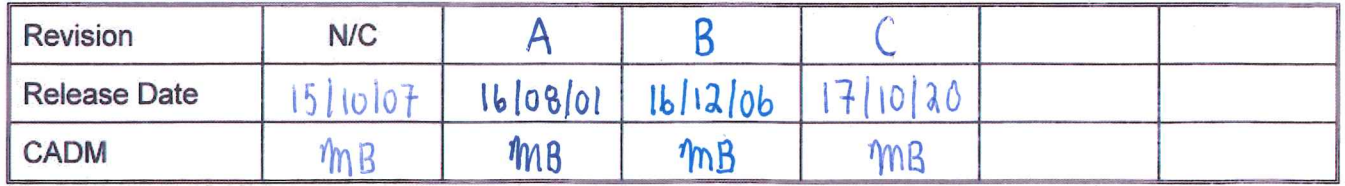

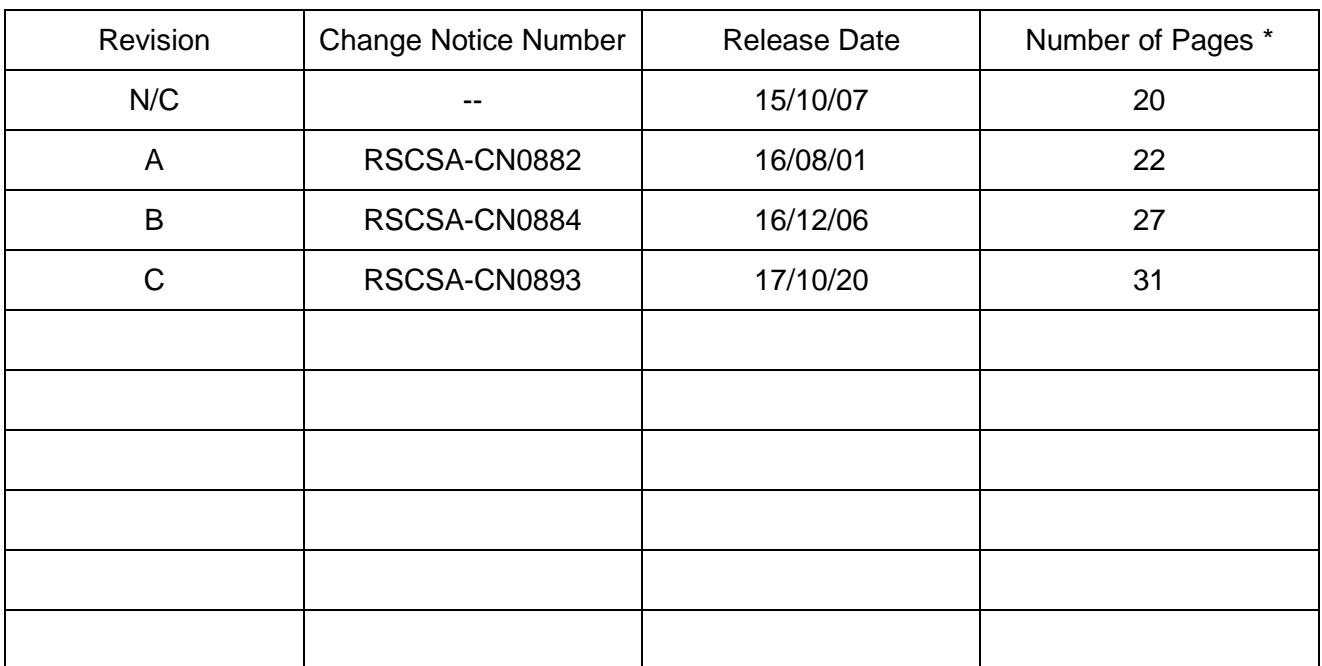

# Revision History

\* Total number of pages, including Title Page, Revision History Page, text pages, appendices, etc.

# TABLE OF CONTENTS

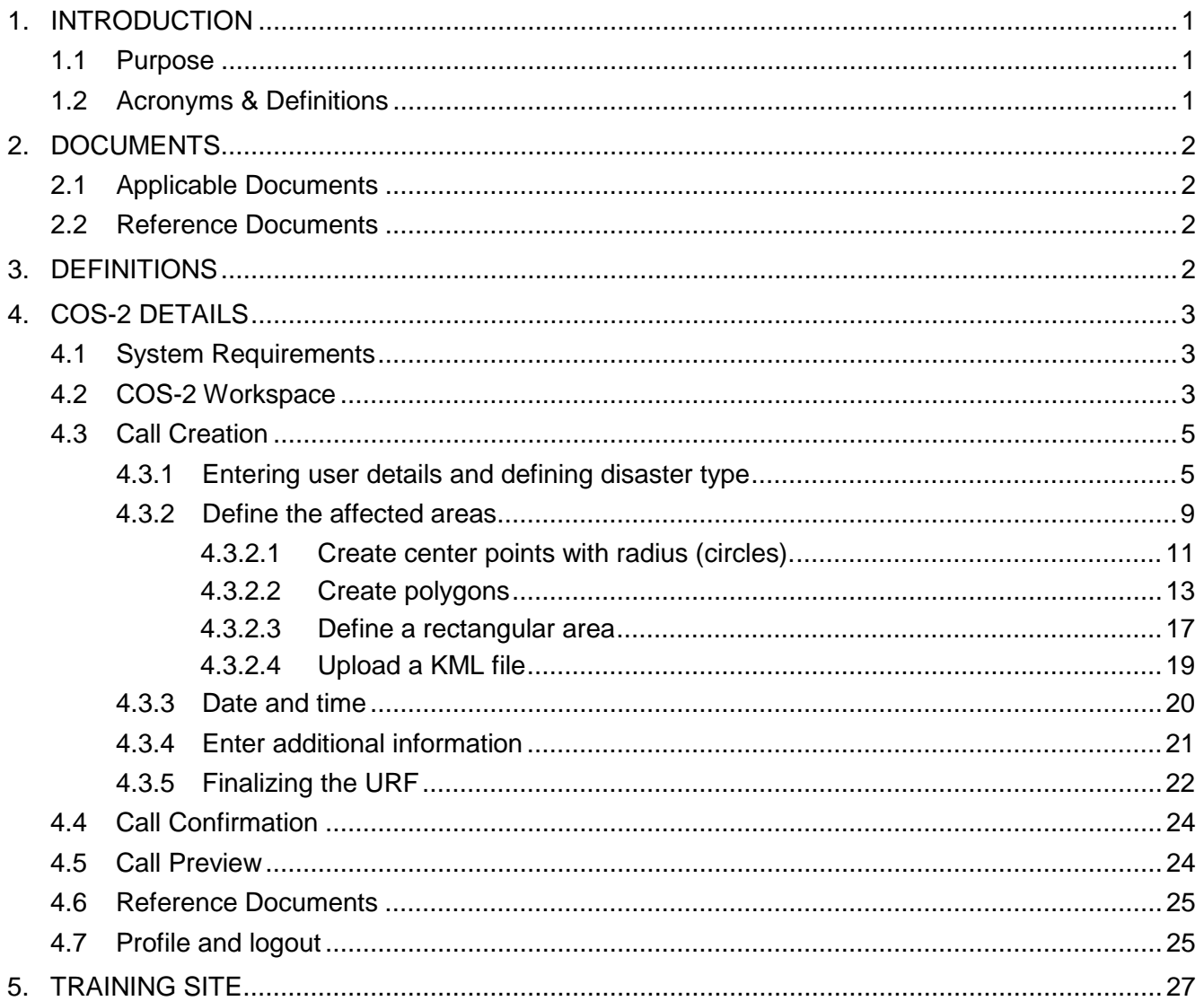

# **LIST OF FIGURES**

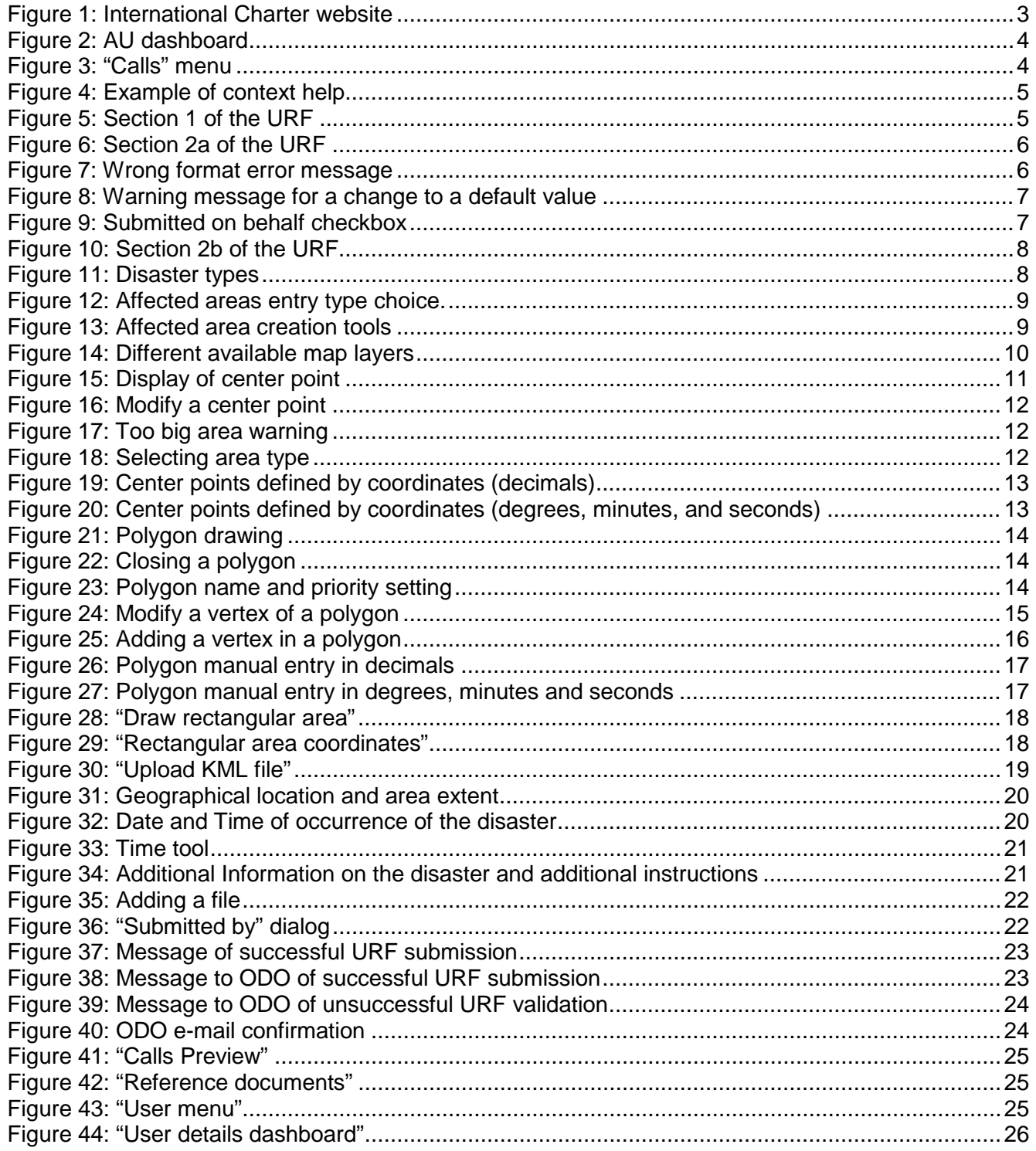

#### <span id="page-4-0"></span>**1. INTRODUCTION**

The Charter Operational System-2 (COS-2) succeeds an existing system defined mainly by the following elements.

- a public website [\(http://disasterscharter.org\)](http://disasterscharter.org/) providing general information on the Charter mechanism and its activities;
- the Charter Geographical Tool (CGT) to collect all the information on the data acquired for a Charter event;
- an FTP site [\(ftp://charter-ftp.eo.esa.int\)](ftp://charter-ftp.eo.esa.int/) used as the Charter document repository as well as a bulletin board.

These elements have served to implement the Charter mechanism to meet its objectives related to the acquisition and delivery of satellite data in response to emergencies caused by natural and technological disasters.

COS-2 is intended to achieve further efficiencies in the Charter operations with the use of more up-to-date technologies in an integrated system and at the same time apply enhanced system security and identification requirements. With the introduction of COS-2, the Authorized User (AU) has the option of online submission of the User Request Form (URF) in addition to the current mode of transmission of the form, either by fax (+39 06 94 18 02 02) or by e-mail [\(charterops@disasterscharter.org\)](mailto:charterops@disasterscharter.org). In any case, a copy of the confirmation may also be sent by the mode of transmission not initially selected. The AU may call the following phone numbers to confirm the reception of the URF: +39 06 94 18 06 92 or back-up +39 06 94 16 710.

#### <span id="page-4-1"></span>**1.1 Purpose**

The purpose of this document is to provide the AU with information on the use of COS-2, which was developed in order to improve the Charter website and to render the operational workflow more automatic. The improvements include an Authentication System (with its own management), an electronic URF and links with the CGT.

#### <span id="page-4-2"></span>**1.2 Acronyms & Definitions**

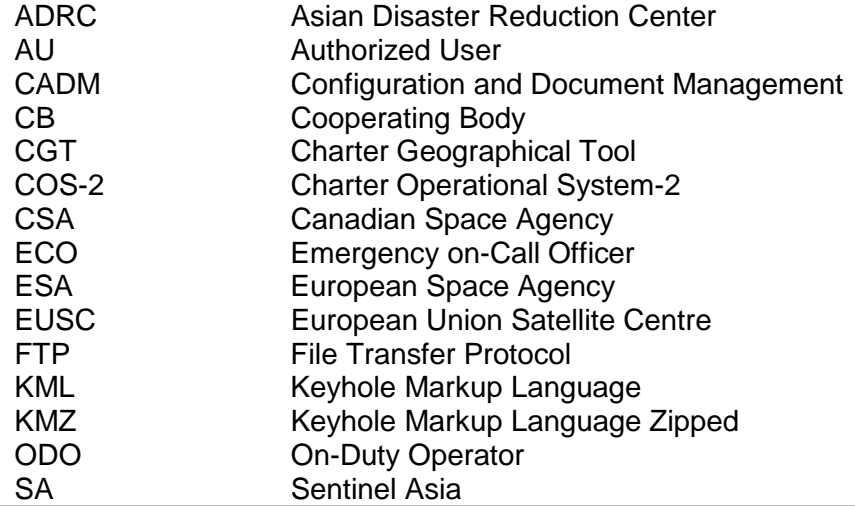

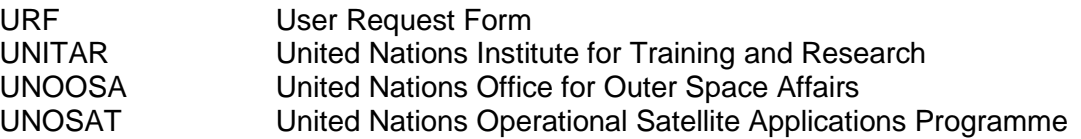

#### <span id="page-5-0"></span>**2. DOCUMENTS**

#### <span id="page-5-1"></span>**2.1 Applicable Documents**

- A-1 On-Duty Operator Procedure, RSCSA-PR0420
- A-2 Emergency on-Call Officer Procedure, RSCSA-PR0418
- A-3 Authorized User List, RSCSA-LS0076

#### <span id="page-5-2"></span>**2.2 Reference Documents**

- R-1 Charter Implementation Plan, RSCSA-PL0098
- R-2 Sentinel Asia (SA) to Charter Interface Control Document, RSCSA-IC0014
- R-3 Charter Communication Strategy, RSCSA-PR0434
- R-4 Charter Policies and Procedures, RSCSA-PR0433

#### <span id="page-5-3"></span>**3. DEFINITIONS**

**Authorized Users (AU)**: Defined as "Associated Bodies" in the context of the Charter, which are qualified to request Emergency data to cover disasters under the provisions of the Charter.

**Cooperating Bodies (CB)**: The term refers collectively to the various bodies and institutions named in Article 3.5 of the Charter. In particular, the UN bodies (UNITAR/UNOSAT and UNOOSA), active in many countries, can submit requests for Charter activation to support UN relief agencies resident in the country. ADRC can have the emergency coverage requests of its member states escalated to the Charter through a process between SA and the Charter (R-2). The EUSC is another such Cooperating Body.

The Authorized Users and the Cooperating Bodies referred to above can activate the Charter for emergencies caused by major disasters by contacting a 24-hour service, called the On-Duty Operator (ODO), in Frascati, Italy. All communications with the Charter system are carried out in English.

**End User (EU)**: Represents the actual receiver and user of data products, delivered as part of the Charter agreement.

**User Request Form (URF):** A collection of all the preliminary information pertaining to a particular disaster, which the ODO keeps together in a single record.

#### <span id="page-6-0"></span>**4. COS-2 DETAILS**

#### <span id="page-6-1"></span>**4.1 System Requirements**

COS-2 is a web application which runs in a standard internet browser. The latest versions of the **Firefox, Safari** or **Chrome** browsers are recommended for use with this application. If an unsupported browser is used, the user is notified. Note that using an unsupported browser may affect data integrity.

#### <span id="page-6-2"></span>**4.2 COS-2 Workspace**

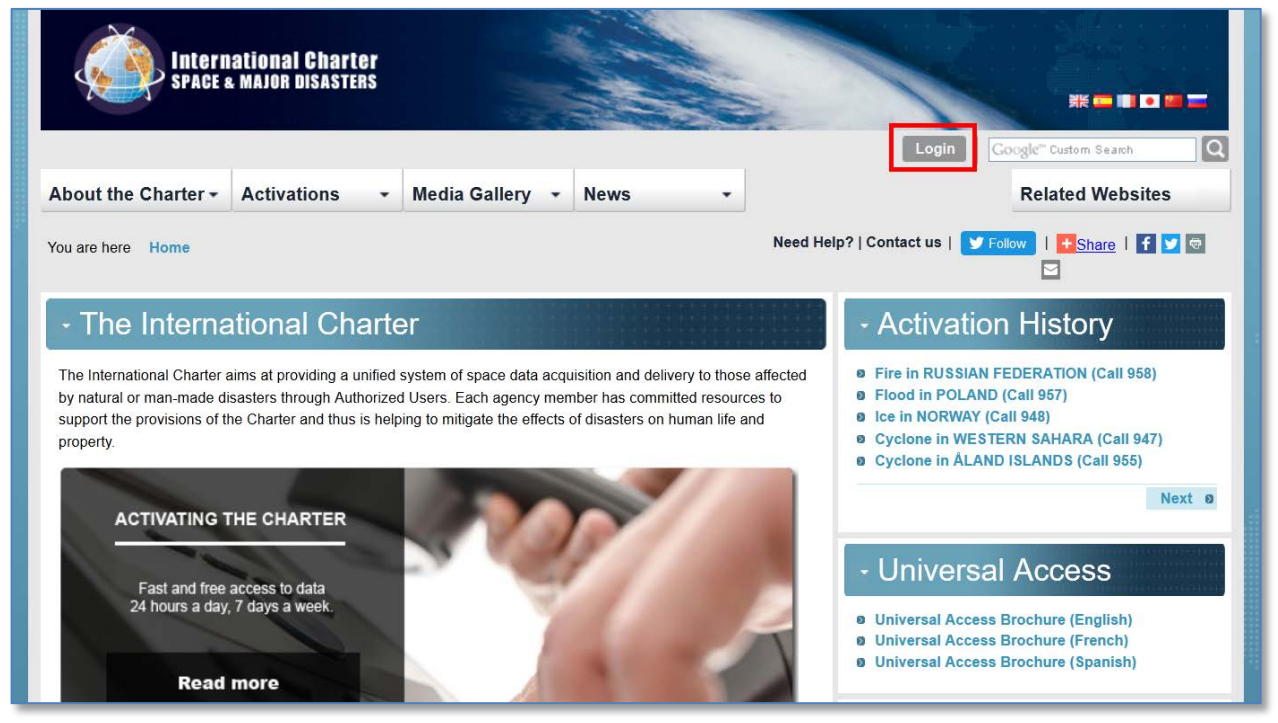

*Figure 1: International Charter website*

[https://www.disasterscharter.org](https://www.disasterscharter.org/)

<span id="page-6-3"></span>There is a "Login" button at the upper right corner of the Charter website.

To log in to the system, click on the "Login" button and then enter your individual Authorized User (AU) or Cooperating Body (CB) account details received from the Charter Webmaster.

After successfully logging in, the system brings the AU/CB to the dedicated dashboard.

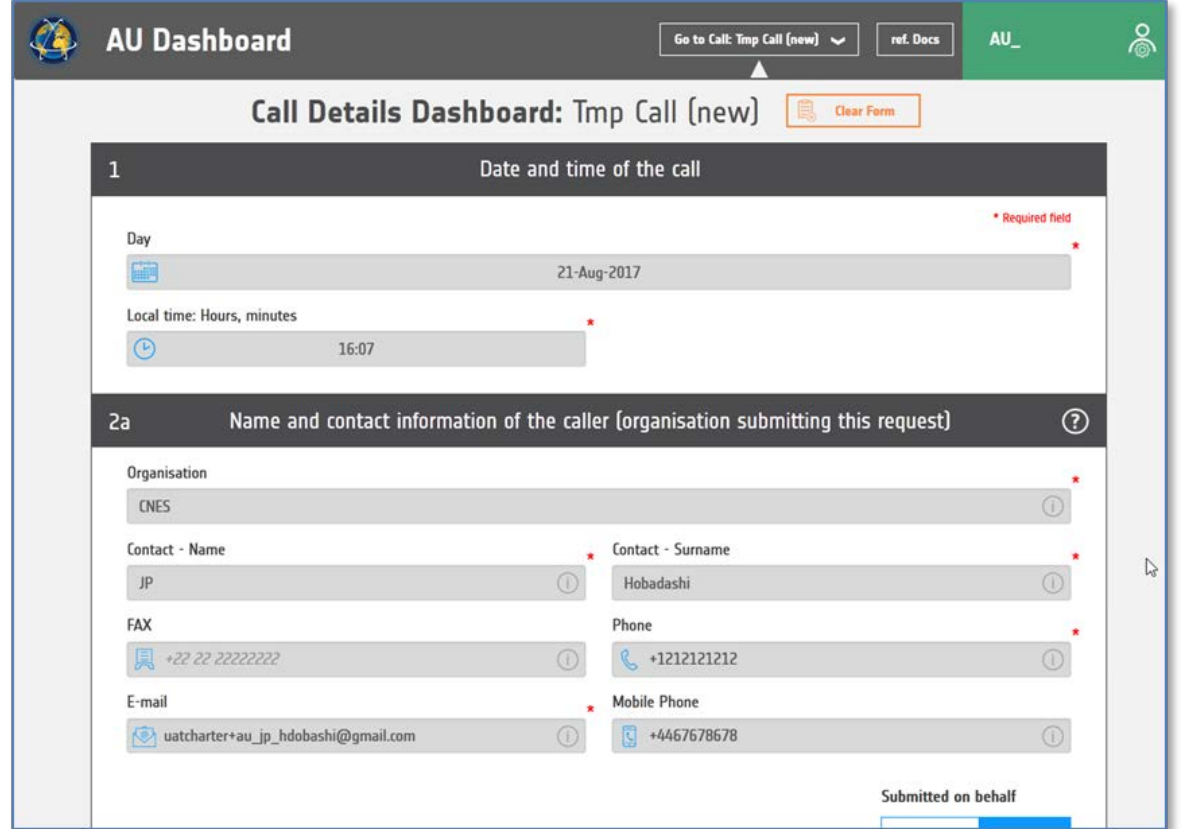

*Figure 2: AU dashboard*

<span id="page-7-0"></span>The dashboard displays, by default, the URF form to be filled in by the AU/CB in order to create a new call.

<span id="page-7-1"></span>Clicking on the "Go to Call:xxxxx" button allows the AU/CB to see previously entered calls (saved or already submitted – see [4.5\)](#page-27-1)

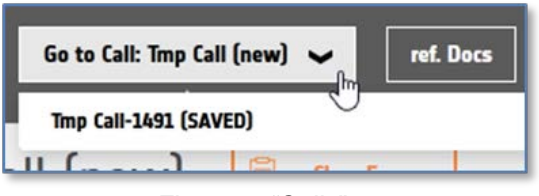

*Figure 3: "Calls" menu*

#### <span id="page-8-0"></span>**4.3 Call Creation**

Once logged in, as an Authorized User/Cooperating Body (AU/CB) you are able to submit a user request by means of the call creation function for the Charter activation.

Note that a context help window for each of the sections of the form is provided, which can be opened by clicking on the question mark  $\Omega$  and can be closed by selecting the close button  $\circledR$ 

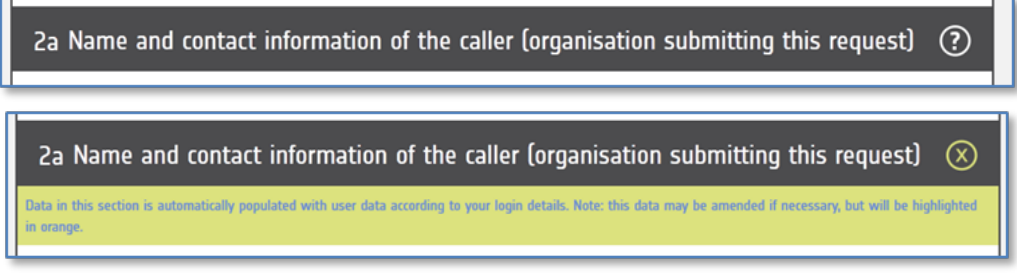

*Figure 4: Example of context help*

<span id="page-8-2"></span>Mandatory fields are marked by a red asterisk  $(*).$ 

Note that at any time you can save your work by pressing "Save" at the end of the form. You will receive a temporary call ID (TMPxxx) that will allow you to resume it later on by accessing the same menu.

- <span id="page-8-1"></span>4.3.1 Entering user details and defining disaster type
- **Step 1:** In Section 1: *Date and Time of the call*, the "Day" and "Local Time, Hours, minutes" are prefilled by COS-2 and cannot be changed.

<span id="page-8-3"></span>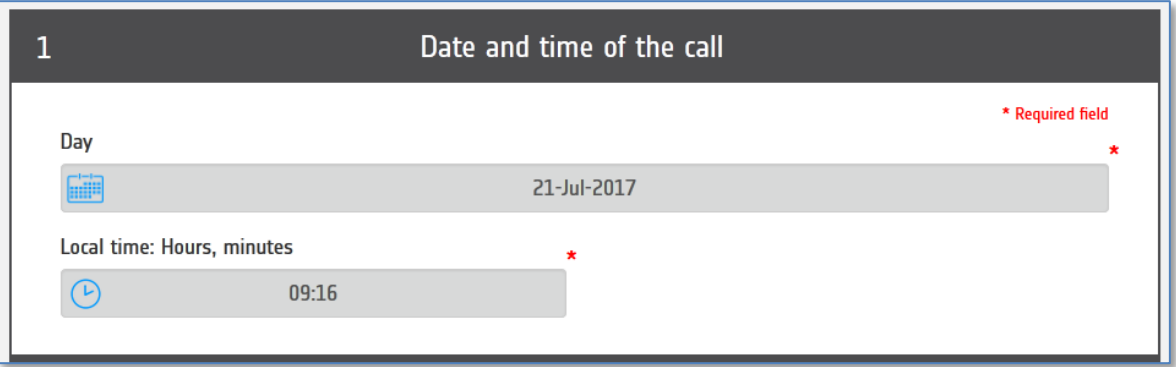

*Figure 5: Section 1 of the URF*

**Step 2**: Section 2a: *Name and contact information of the caller (organization submitting this request)*. Most of these fields are automatically pre-filled according to your profile; you can however modify them and complement the information if needed. As usual, the mandatory fields are marked by a red asterisk as shown in the tooltip below each field.

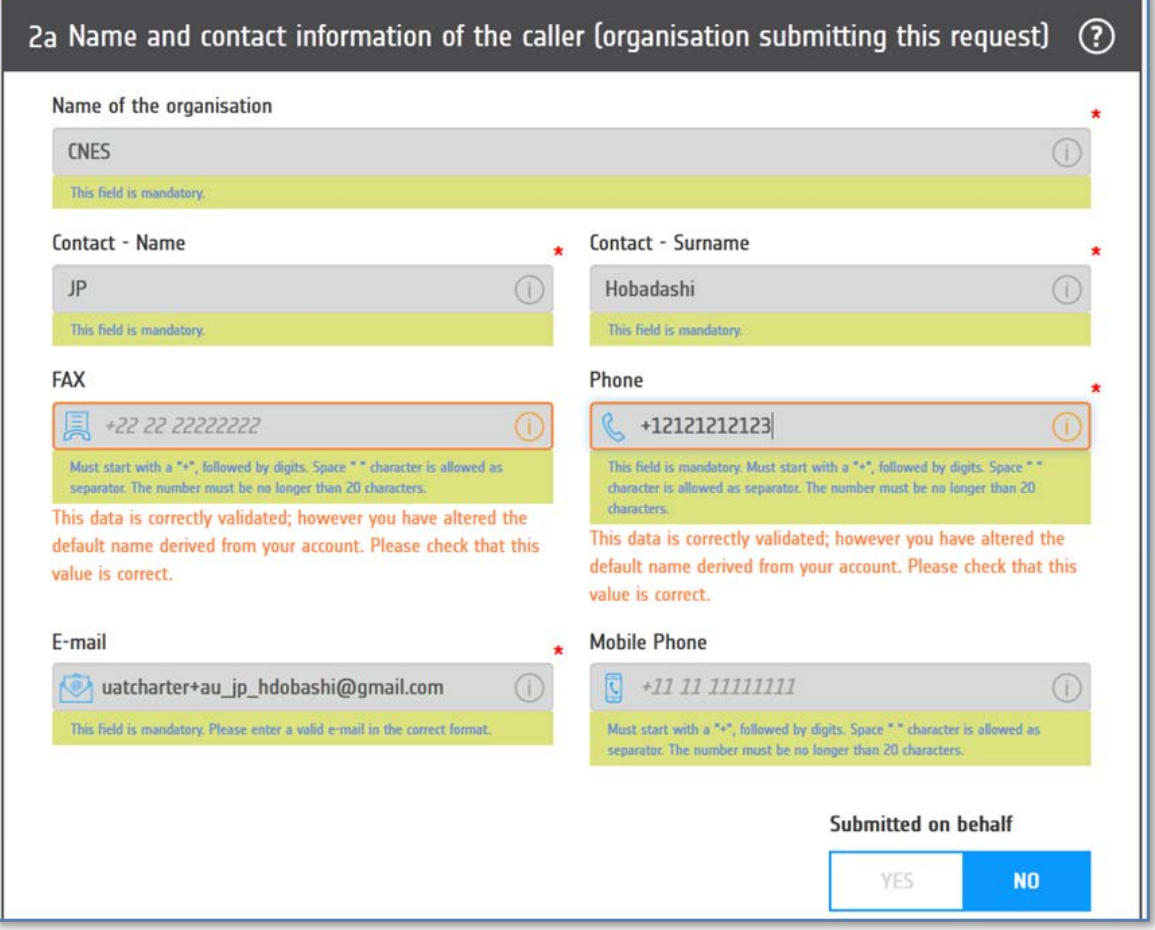

*Figure 6: Section 2a of the URF*

<span id="page-9-1"></span><span id="page-9-0"></span>If you did not respect the requested format, the field will be immediately highlighted with a red frame and an error message will be displayed. The URF form will not be successfully validated if the error is not fixed.

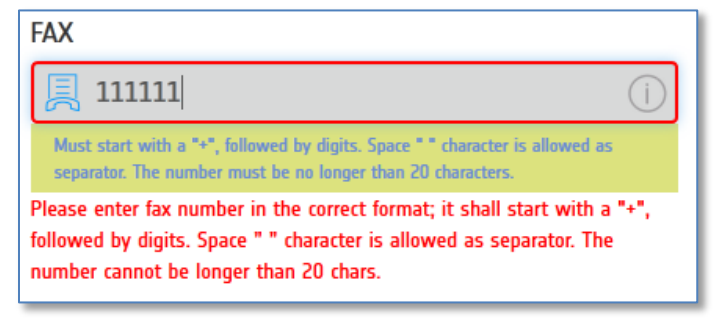

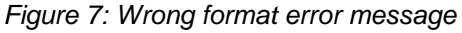

If you modify one of the default values (taken from your profile), the field will be immediately highlighted with an orange frame and a warning message is displayed. It is just a warning set to avoid unforeseen changes in the default values by mistake. The URF form will be successfully validated in this case.

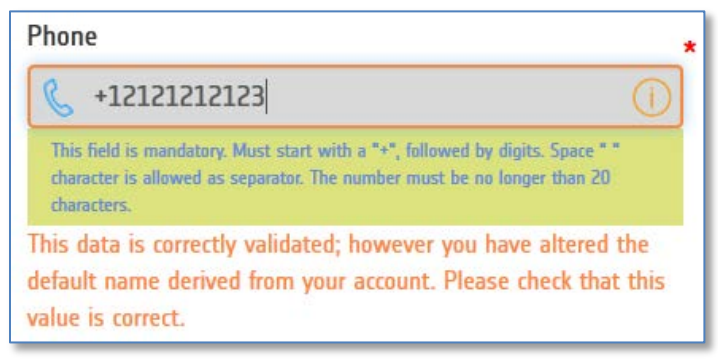

*Figure 8: Warning message for a change to a default value*

<span id="page-10-0"></span>If the call is being placed on behalf of another entity, select "YES" in the checkbox below.

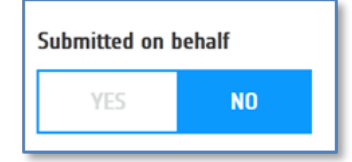

*Figure 9: Submitted on behalf checkbox* 

<span id="page-10-1"></span>In Section 2b: *Submitted on behalf*. A new section appears as a result of the box checking, requiring you to fill in all the mandatory fields marked by an asterisk. If you select "NO" in the checkbox, the section disappears and the information removed will not be required as mandatory for the URF submission.

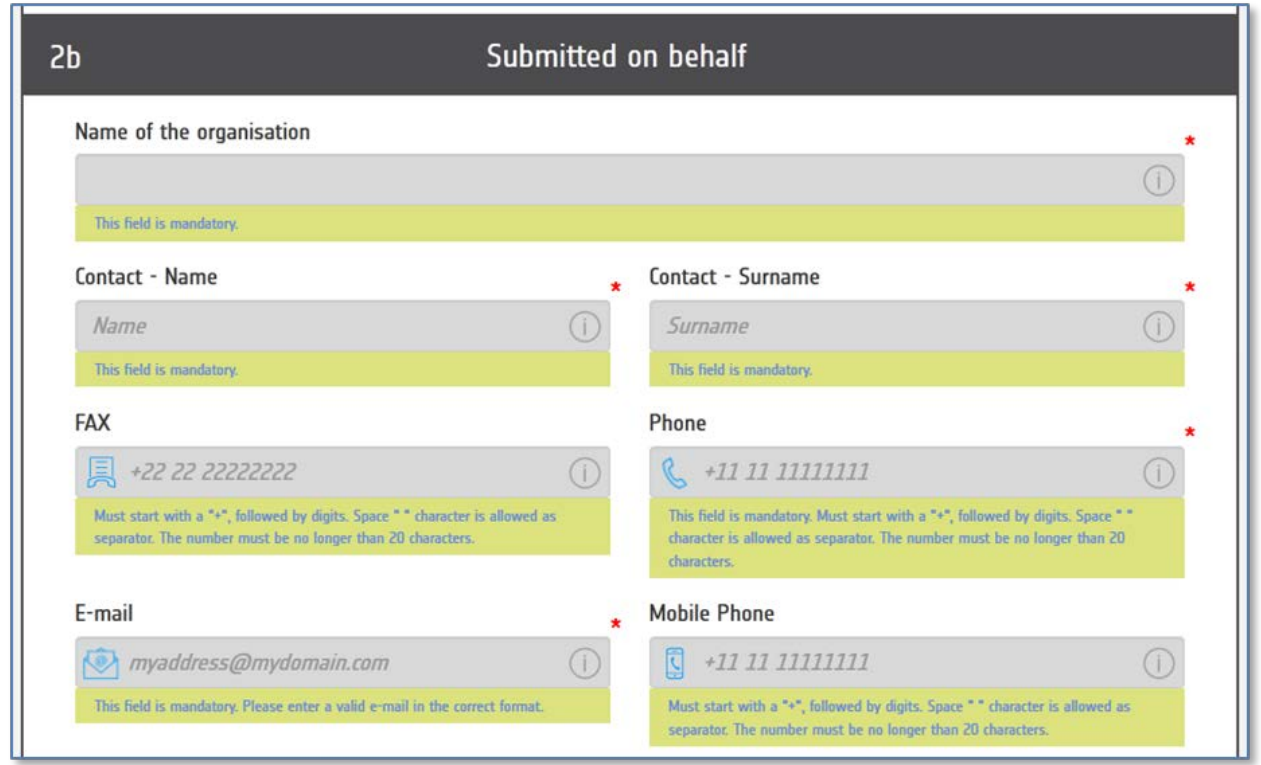

*Figure 10: Section 2b of the URF*

<span id="page-11-0"></span>**Step 3:** In Section 3: *Disaster Type*, select the checkbox beside the label 'type of disaster'. More than one checkbox may be selected for a compound scenario. If the disaster type is not on the checkbox list, select 'Other' and then specify the disaster in the given field.

<span id="page-11-1"></span>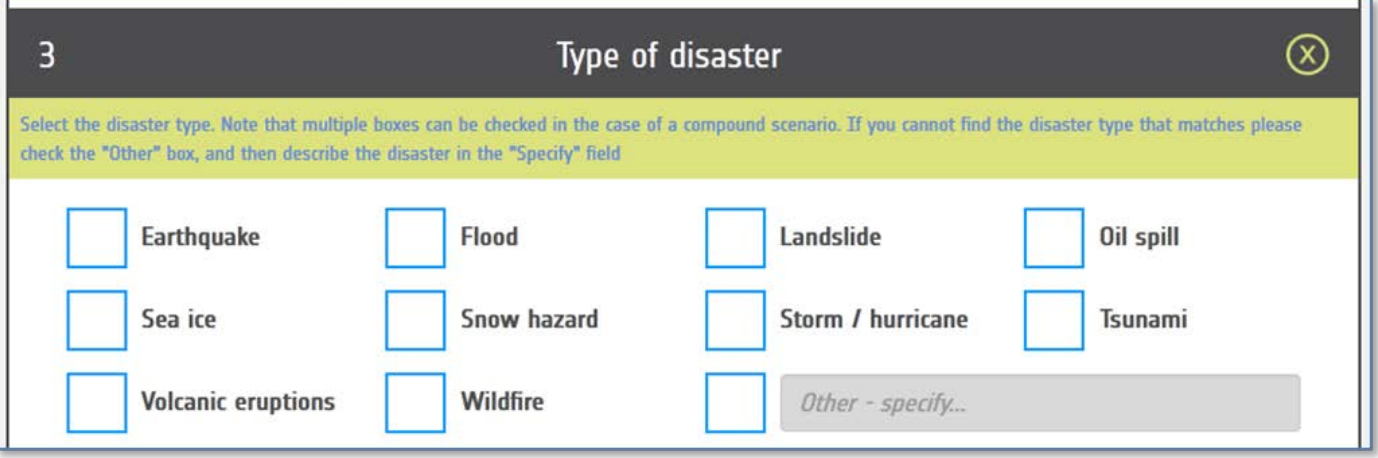

*Figure 11: Disaster types*

#### <span id="page-12-0"></span>4.3.2 Define the affected areas

In Section 4: *Affected Areas*, there are three ways the information about the affected areas can be entered:

- Edit on map view (selected by default) for adding or amending areas of interest drawn on a map.
- Edit manually for specifying or modifying areas of interest by entering geographical coordinates in sexagesimal or decimal format using a keyboard.
- Upload KML file(s)

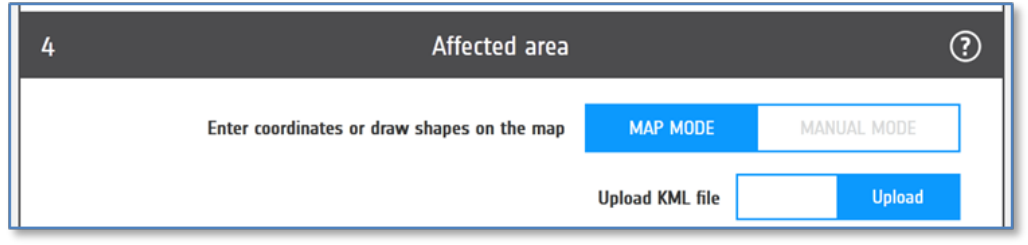

*Figure 12: Affected areas entry type choice.*

<span id="page-12-1"></span>Tools are available for entering the areas of interest according to the following choices:

- Creation of center points with radius (circles)
- Creation of polygons
- Creation of a rectangular area.
- Upload of KML file(s)

Regardless of the method selected, it should be noted that it is only possible to enter a single rectangular area, because it should be used only for showing a broad observation zone. Keeping in mind the above, the default priority for the rectangular area is *lower* than the other areas of interest and set to a value of "2". Rectangular areas may be used in the case of a predicted event, and it does not substitute specific priority areas, which can be defined either by means of center points or polygons (with no limit to the number which may be added).

A rectangular area can be used in combination with circles or polygons, for example, to specify primary coverage targets (circles and polygons) within a general area of interest (rectangle).

Note that the greater the accuracy in defining the area, the more effective will be the data collection over the selected area.

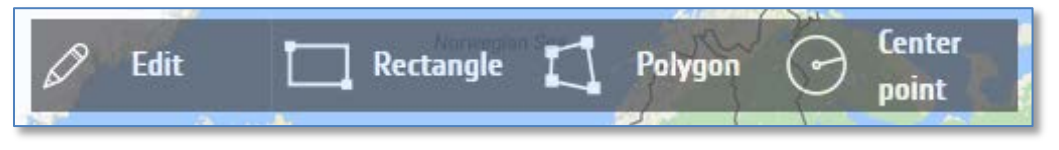

Figure 13*: Affected area creation tools*

<span id="page-12-2"></span>Even though COS-2 tries to select the best map currently available in the user country, it is possible to select the map layer from various providers. On the left of the map there are some buttons (at the time of writing this manual there are 3 of them, but they could increase in the future) with the map provider  $\begin{pmatrix} \mathbb{R} \\ \mathbb{S} \end{pmatrix}$  = Google,  $\begin{pmatrix} \mathbb{D} \\ \mathbb{S} \end{pmatrix}$  = Bing,  $\begin{pmatrix} \mathbb{D} \\ \mathbb{S} \end{pmatrix}$  = OpenStreetMa  $=$  Google,  $\left\| \mathbb{D} \right\|$  = Bing,  $\left\| \mathbb{D} \right\|$  = OpenStreetMap).

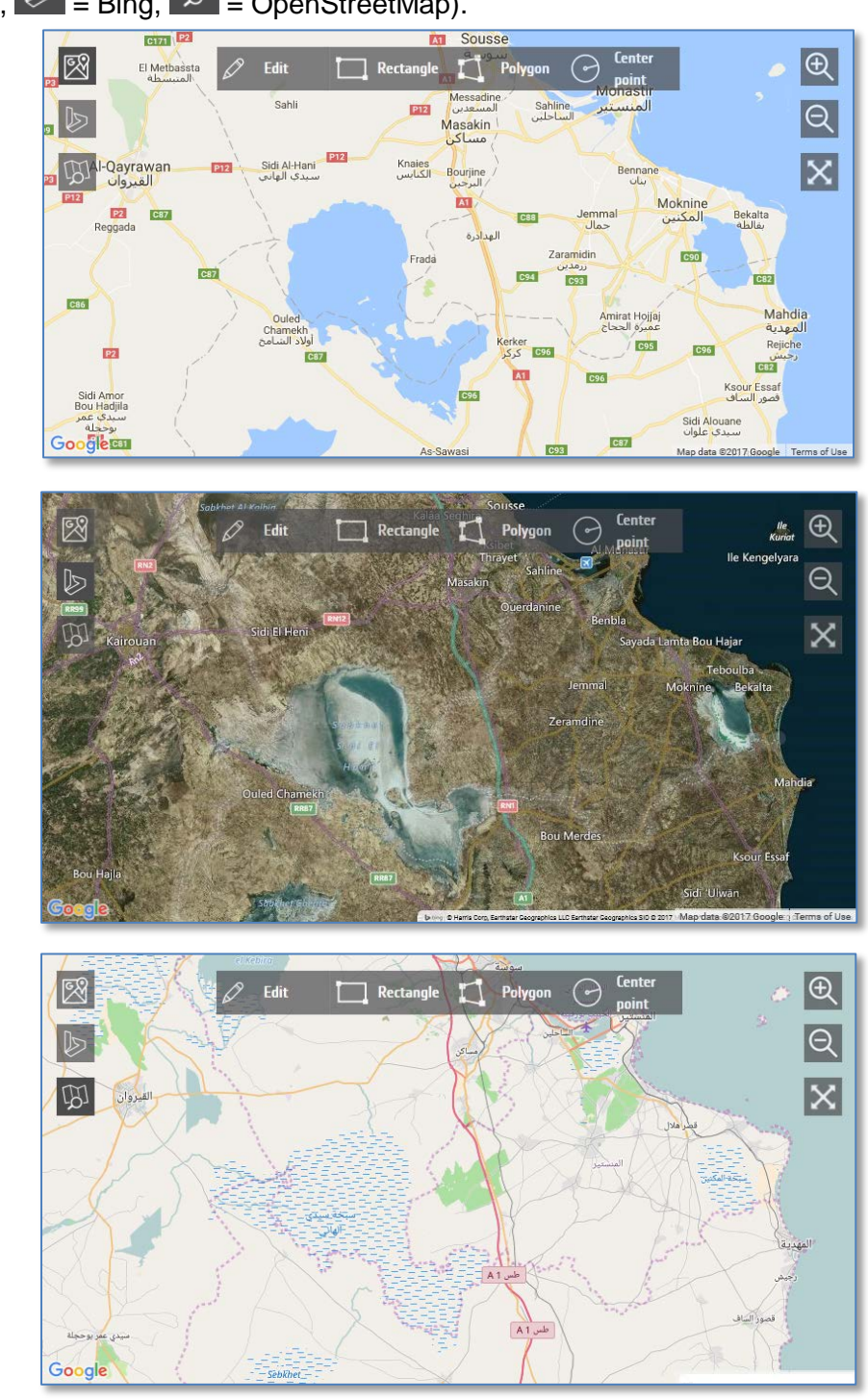

<span id="page-13-0"></span>*Figure 14: Different available map layers*

<span id="page-14-0"></span>*4.3.2.1 Create center points with radius (circles).* 

#### **Option 1** - Define **center points on the map**

Zoom and navigate to the event location of the disaster occurrence on the map. Select the "**Center point**" option in the map tools. Click on the map to start drawing the circle. The first click will define the center of the circle, next move the mouse in order to enlarge the circle as needed (you may note that the length of the radius is displayed as the mouse is moved). A second click confirms the radius.

As the circle is created, it appears as a new line with 'shape name' and priority in a table below the map. An already drawn circle around the area of interest can be edited or deleted as shown on the same line in the table.

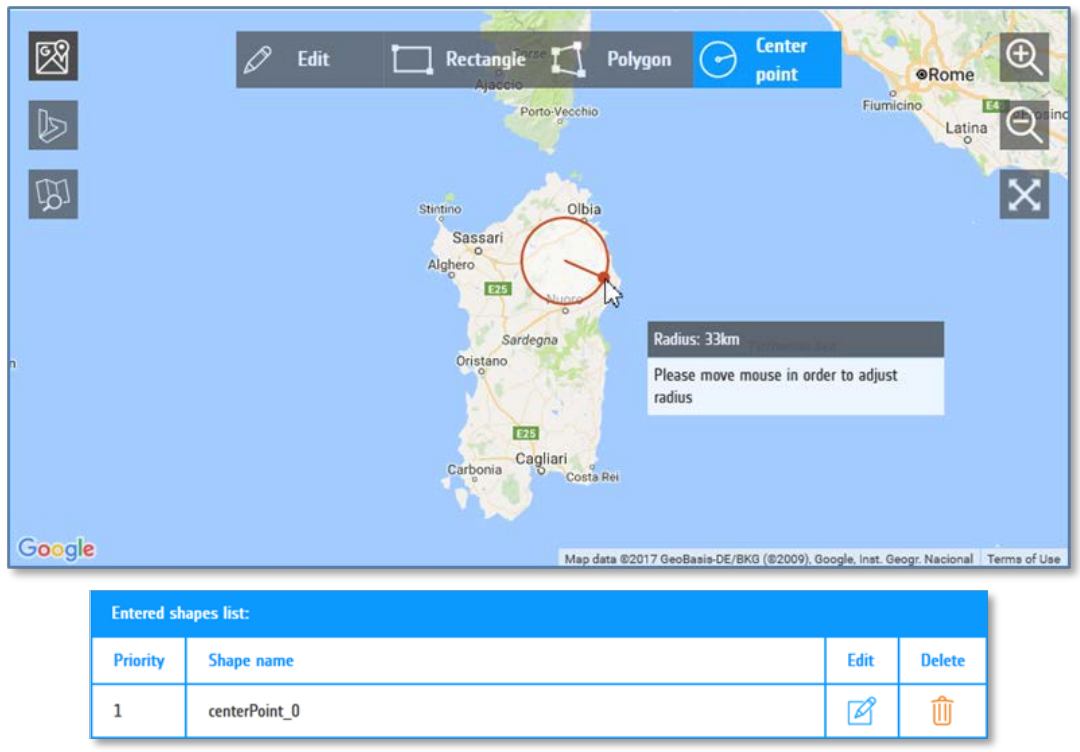

Figure 15*: Display of center point*

<span id="page-14-1"></span>The radius of the selected circle can also be modified on the map by clicking on the "Edit" button, selecting the shape by clicking on it and dragging the point on the shape (a blue handle point appears on the circumference).

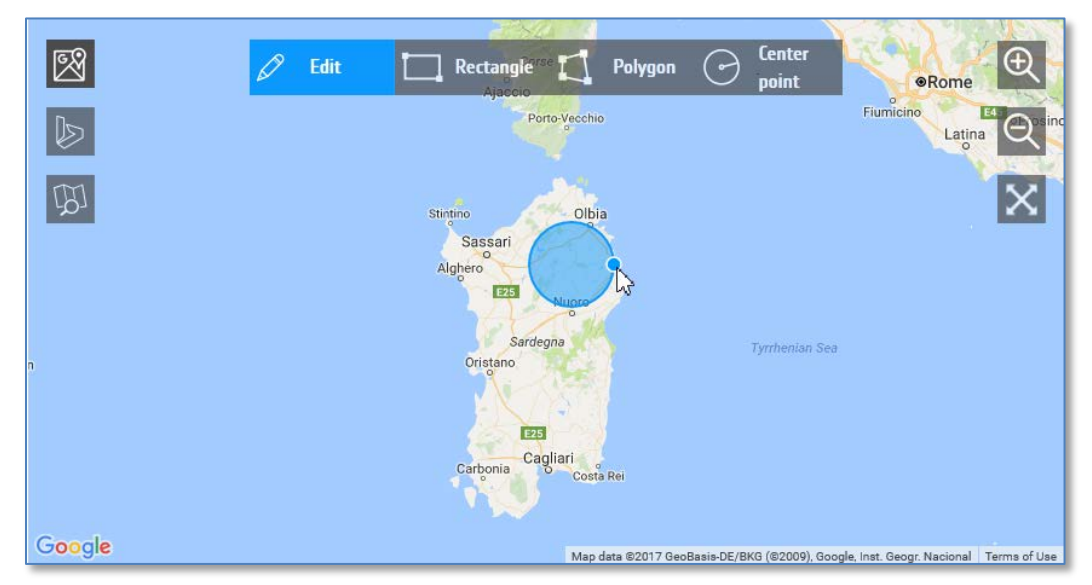

Figure 16*: Modify a center point*

<span id="page-15-0"></span>Pay attention to the fact that if you draw a very large area a warning message will appear. You can leave an area size as it is, but it will be very difficult to task the satellite for acquiring high resolution data.

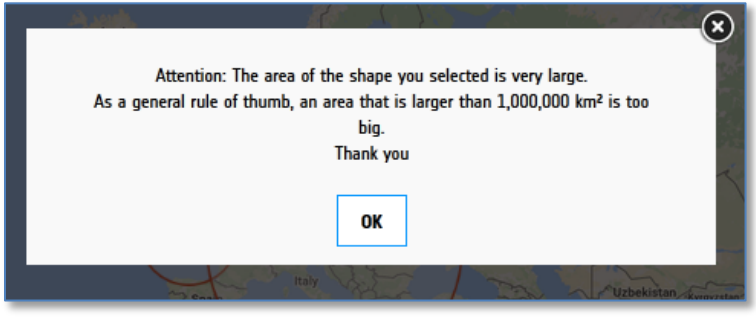

Figure 17*: Too big area warning*

# <span id="page-15-1"></span>**Option 2:** Define **center points by coordinates**

<span id="page-15-2"></span>Click on "Manual Mode" (See [Figure 12\)](#page-12-1), select the input between degrees, minutes and seconds (DMS) and decimals, then choose the "Center point" option in the drop-down list.

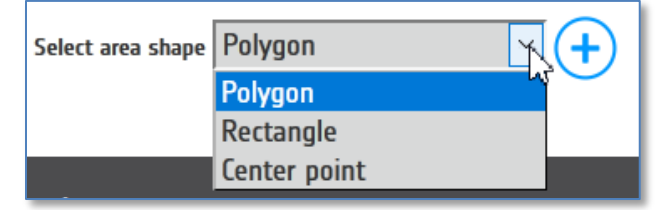

Figure 18*: Selecting area type*

Press the  $\left(\frac{1}{2}\right)$  icon. The "center points" form will appear. Enter the coordinates of the center point and its radius; define the priority and the area of interest name. The new area of interest will appear on the map. The shape name and priority can also be edited later on in the table under the map. In the fields, in gray, an example of the required format is shown.

To delete the center point, press the delete icon  $\bigcup$  on the center point form. The format to be used will appear in the fields and it is further explained if a wrong value is entered.

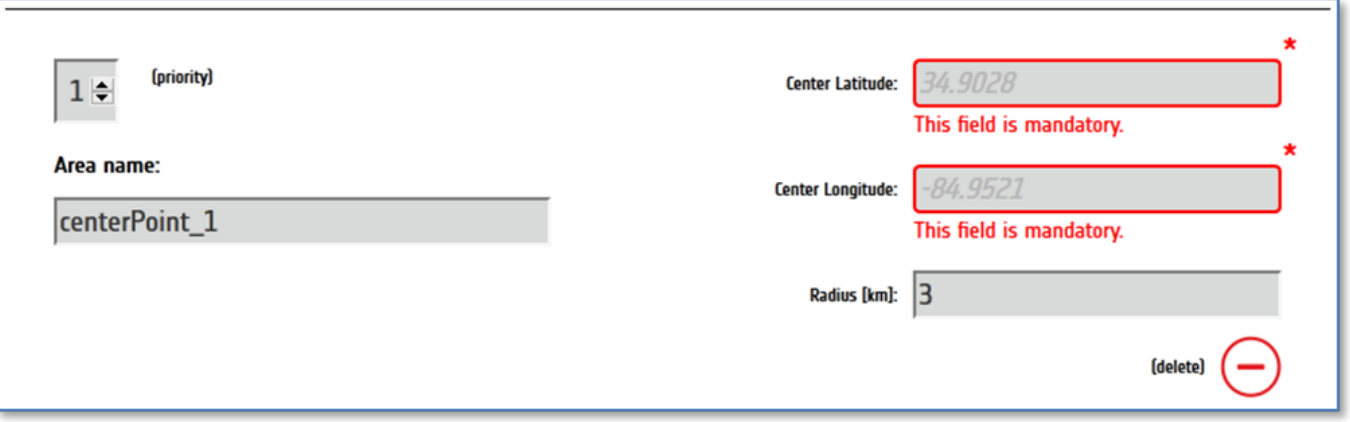

*Figure 19: Center points defined by coordinates (decimals)*

<span id="page-16-1"></span>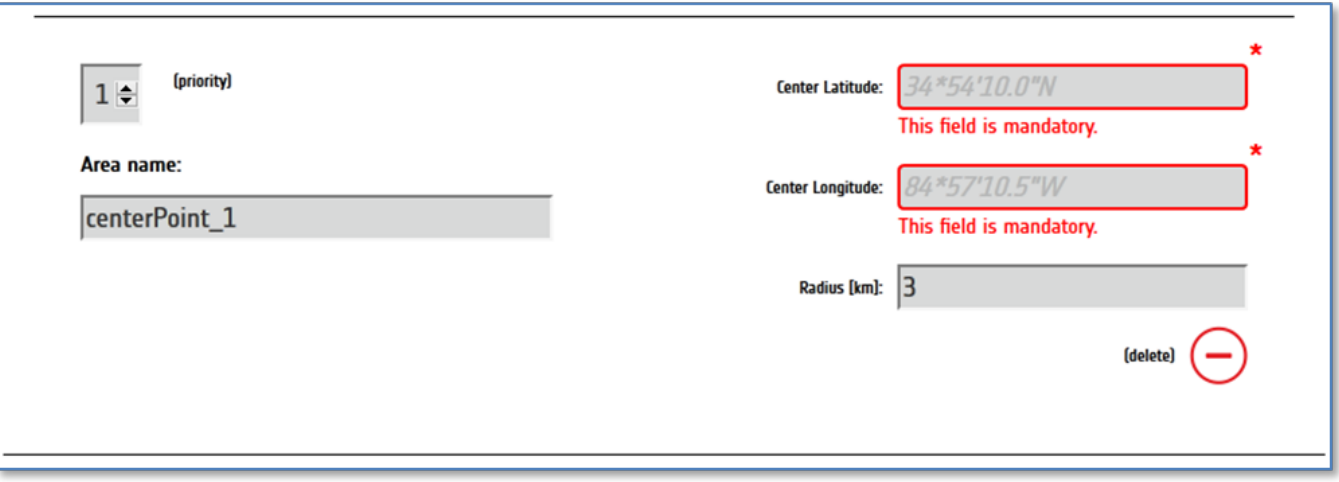

*Figure 20: Center points defined by coordinates (degrees, minutes, and seconds)*

#### <span id="page-16-2"></span><span id="page-16-0"></span>*4.3.2.2 Create polygons*

#### **Option 1** Draw **polygon(s) on the map**

Zoom and navigate on the map to find the event location. Select the '**Polygon'** tool from the map and then click on the map to start drawing. Each click on the map will add a new point of the polygon and a double click (or clicking again on the first point) will add the final point and close the shape. The mouse position will appear at the bottom of the frame.

After the area of interest has been created, it will be listed in a table below the map. The area of interest can be deleted or edited as shown on the same line in the table. Note that "1" is the highest level of priority.

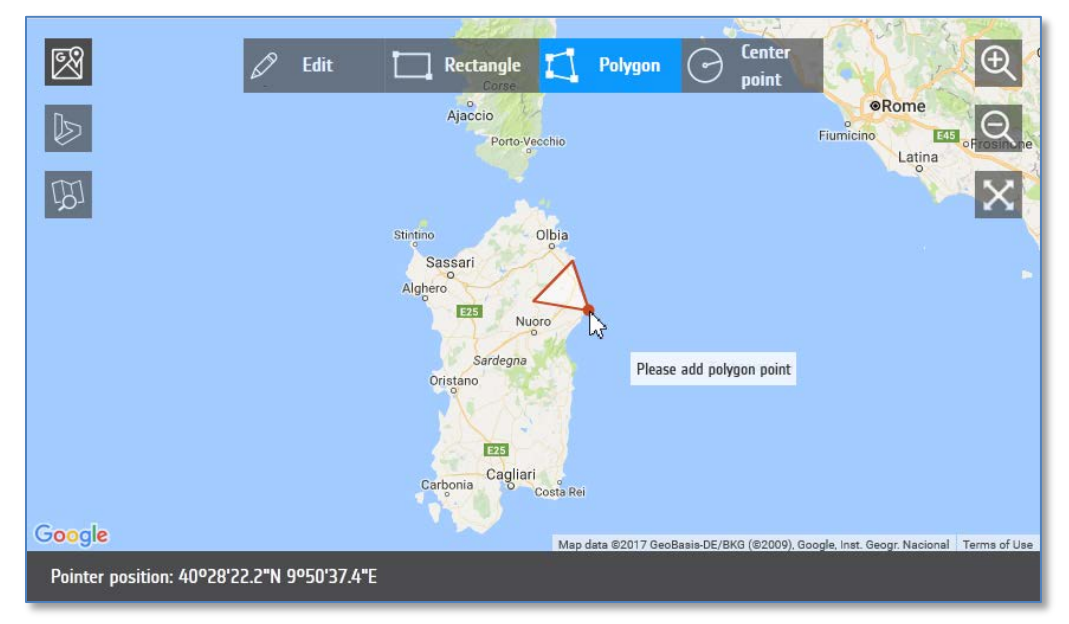

*Figure 21*: Polygon drawing

<span id="page-17-0"></span>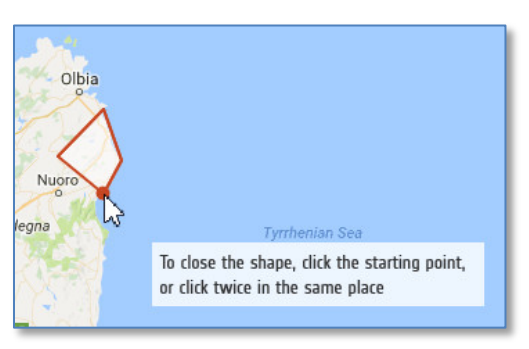

*Figure 22: Closing a polygon*

<span id="page-17-1"></span>Multiple polygons can be drawn, but note that at the submission of the URF form, all of them are saved as a single file that describes the entire affected area.

<span id="page-17-2"></span>

| <b>Entered shapes list:</b>   |                   |      |               |  |  |  |
|-------------------------------|-------------------|------|---------------|--|--|--|
| <b>Priority</b>               | <b>Shape name</b> | Edit | <b>Delete</b> |  |  |  |
| $\left  \bullet \right $<br>T | polygon_3         |      |               |  |  |  |

*Figure 23: Polygon name and priority setting*

To modify the polygon, click on the "Edit" tool, select the polygon on the map and then click and drag one of the vertices of the shape.

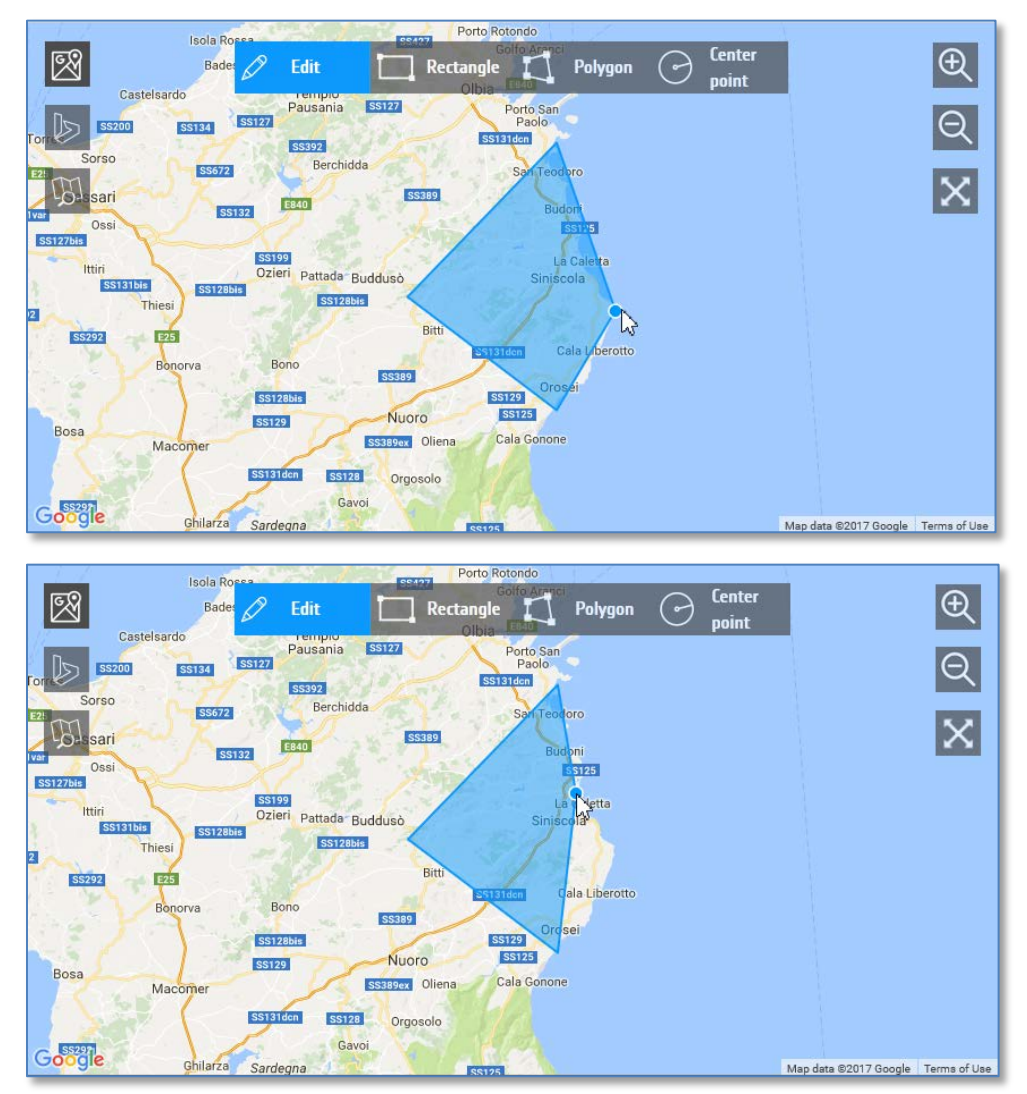

*Figure 24: Modify a vertex of a polygon*

<span id="page-18-0"></span>It is also possible to add new points to the shape by clicking on the edges between 2 vertices and dragging the new point to the desired position.

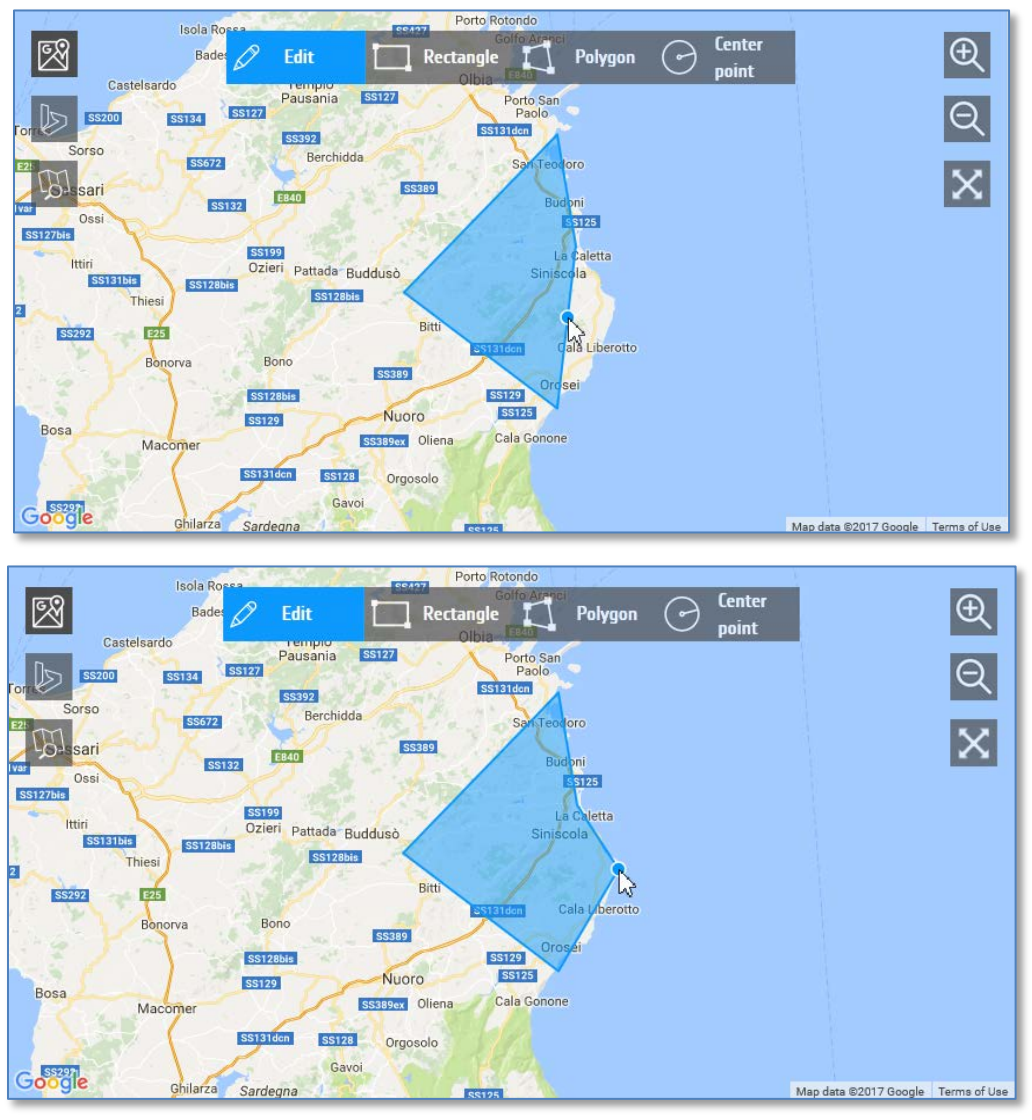

*Figure 25: Adding a vertex in a polygon*

# <span id="page-19-0"></span>**Option 2:** Define **polygon points by coordinates**

Click on ""Manual Mode" (See [Figure 12\)](#page-12-1), then choose the "Polygon" option from the drop-

down list and press the  $\bigcup$  icon. The polygon creation form will appear. Then enter the coordinates of the first point in the "points" area, following the suggested format. Note that every line defines one-point **latitude and longitude** (in this order) separated by a comma. The first point has to be repeated as the last point of the polygon in order to close it. To enter the coordinates in degrees, minutes and seconds use the star (\*) for degrees, the apostrophe (') for minutes and the double quote (") for the seconds. The shape name and priority ("1" is

the highest priority) can also be edited. To delete the polygon press the delete icon  $\bigcup$  on the shape form.

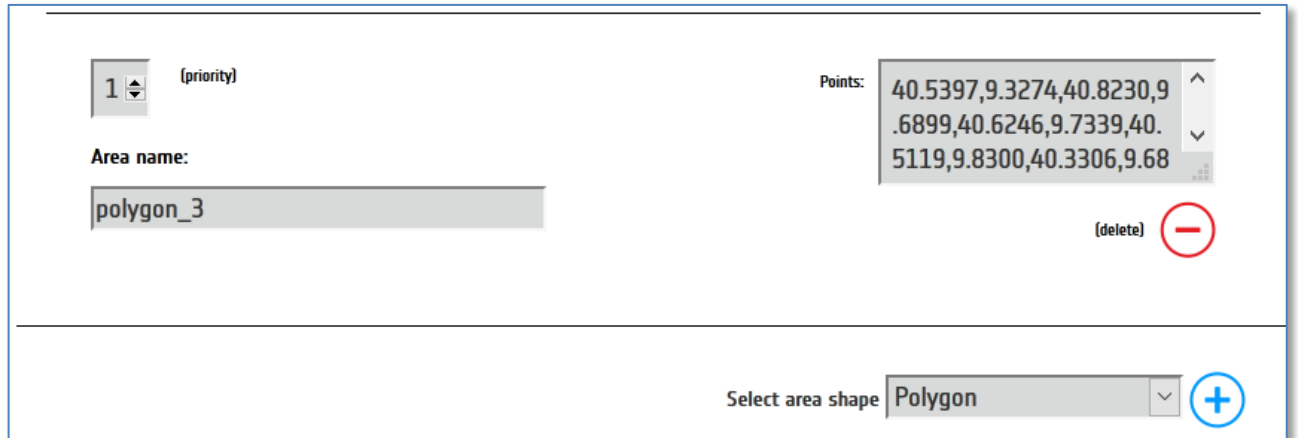

*Figure 26: Polygon manual entry in decimals*

<span id="page-20-1"></span>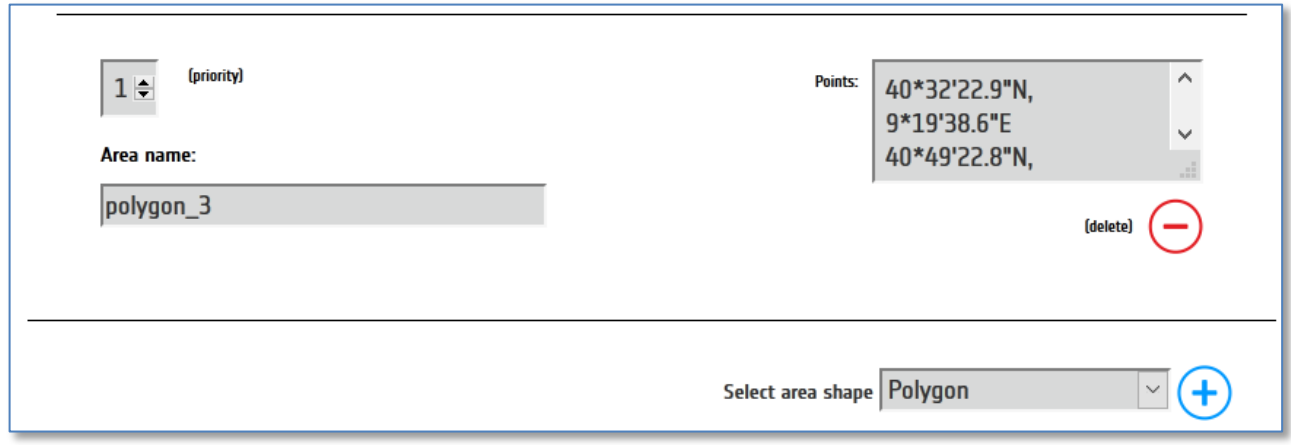

*Figure 27: Polygon manual entry in degrees, minutes and seconds*

#### <span id="page-20-2"></span><span id="page-20-0"></span>*4.3.2.3 Define a rectangular area*

#### **Option 1**: draw **a rectangular area on the map**

Zoom and navigate to the event location on the map. Select the "Rectangle" tool and then click on the map to start drawing. The first click will define the starting point and the second click will define the opposite point of the rectangle.

After the shape has been created it will be listed in a table below the map. The shape can be deleted by pressing the delete option in the corresponding row in the table. The area of interest name and priority ("1" is the highest priority) can be modified by pressing "Edit". To modify the rectangular shape, click on the "Edit" tool, select the shape on the map and then click and drag one of the points on the shape. After drawing one rectangle, the rectangle tool will be de-activated (black background).

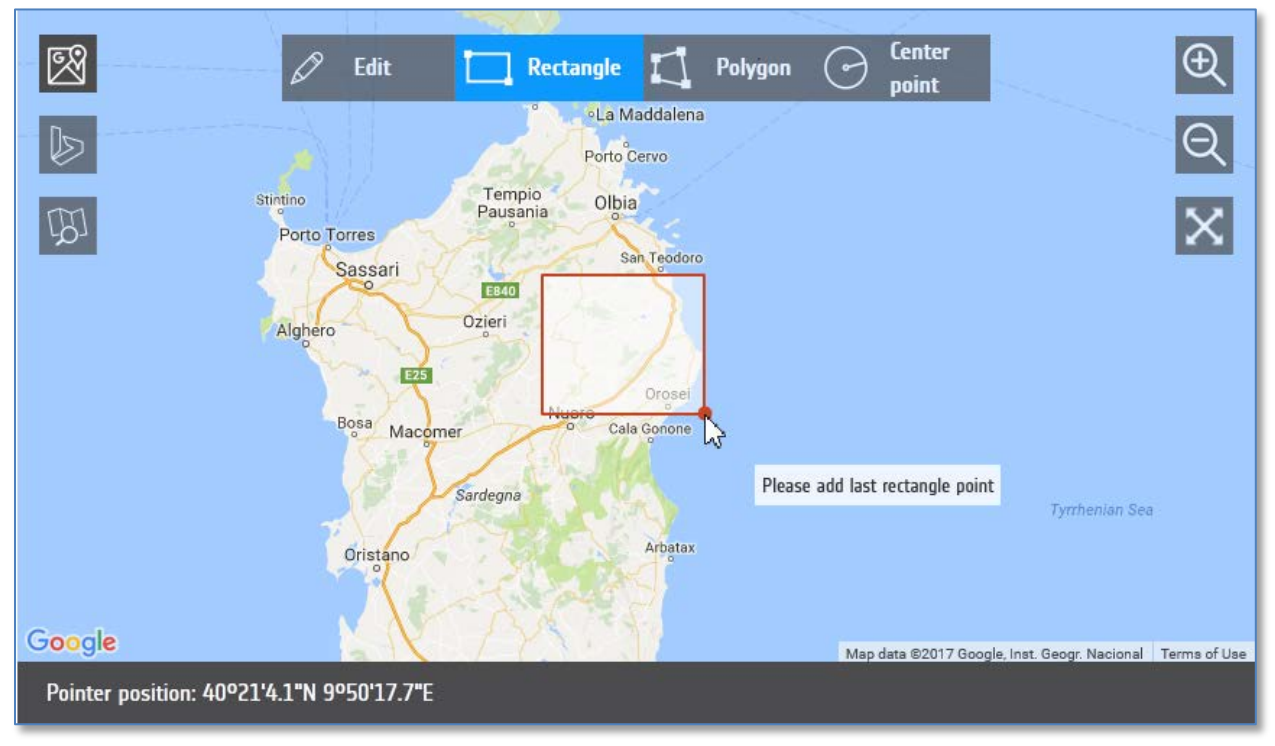

*Figure 28: "Draw rectangular area"*

#### <span id="page-21-0"></span>**Option 2**: define **rectangular shape points by coordinates**

To add a rectangular area, click on "Manual Mode" (See [Figure 12\)](#page-12-1), then choose the

"Rectangle" from the drop-down list and press the  $\bigoplus$  icon. The rectangle creation form will appear. Next, enter the coordinates for each of the four points in the shape, following the suggested format. The shape name and priority ("1" is the highest priority) can also be edited.

To delete the rectangle press the delete icon  $\Box$  on the shape form.

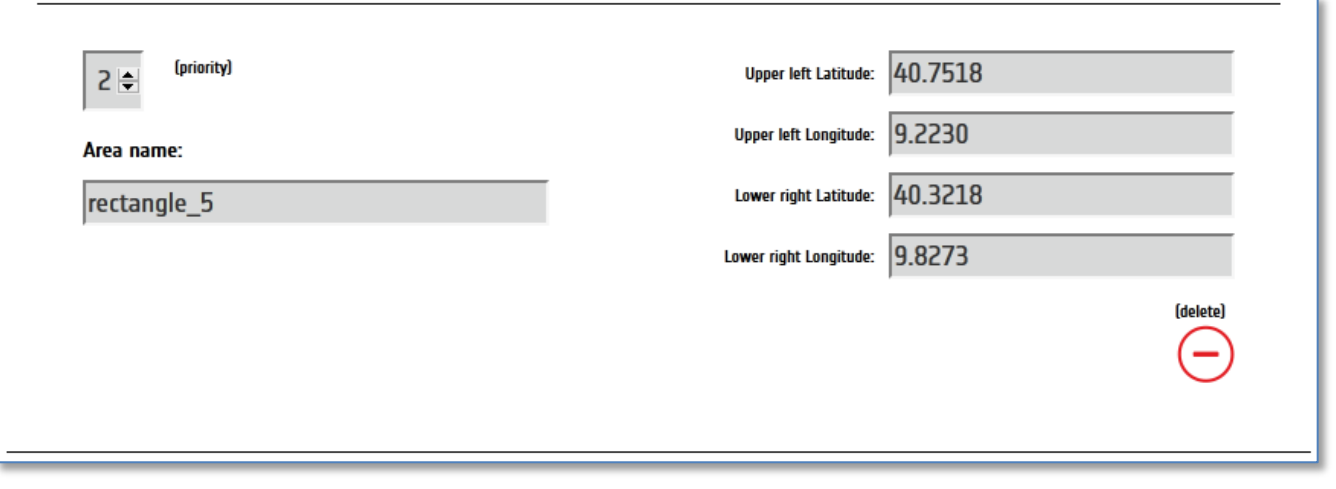

<span id="page-21-1"></span>*Figure 29: "Rectangular area coordinates"*

#### <span id="page-22-0"></span>*4.3.2.4 Upload a KML file*

#### **Define polygon(s) by loading a KML file**

Files containing coordinates in Keyhole Markup Language (KML) format can be uploaded into COS-2 as a primary area. Note that COS-2 is not able to handle KMZ files, but only KML.

Format as in the following example, with longitude/latitude coordinates in decimal format and listed in clockwise order, height set to zero, and the priority stored in the description tag.

```
<?xml version="1.0" encoding="UTF-8"?>
<kml xmlns="http://www.opengis.net/kml/2.2">
   <Document>
     <name>EVENT_NAME</name>
     <Placemark>
       <name>Polygon 1</name>
       <description>1</description>
       <Polygon>
         <outerBoundaryIs>
            <LinearRing>
              <coordinates>8.486,47.513,0 
                         8.643,47.442,0 
                         8.588,47.344,0 
                         8.435,47.368,0 
                         8.388,47.452,0 
                         8.445,47.494,0 
                         8.486,47.513,0</coordinates>
            </LinearRing>
         </outerBoundaryIs>
       </Polygon>
     </Placemark>
   </Document>
\langle /kml >
```
Click on the "Upload" button and select the file to be loaded.

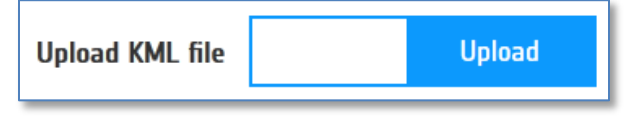

*Figure 30: "Upload KML file"*

<span id="page-22-1"></span>The uploaded polygon(s) will be shown instantly on the map after the file is uploaded

Note that uploading a KML file **does not** erase any other shapes which may have been previously created on the map. You can upload as many KML files as you wish. Enter geographical location

Fill the information in Section 5: *Geographical location* in order to provide additional information about the location of the disaster. Country information is mandatory.

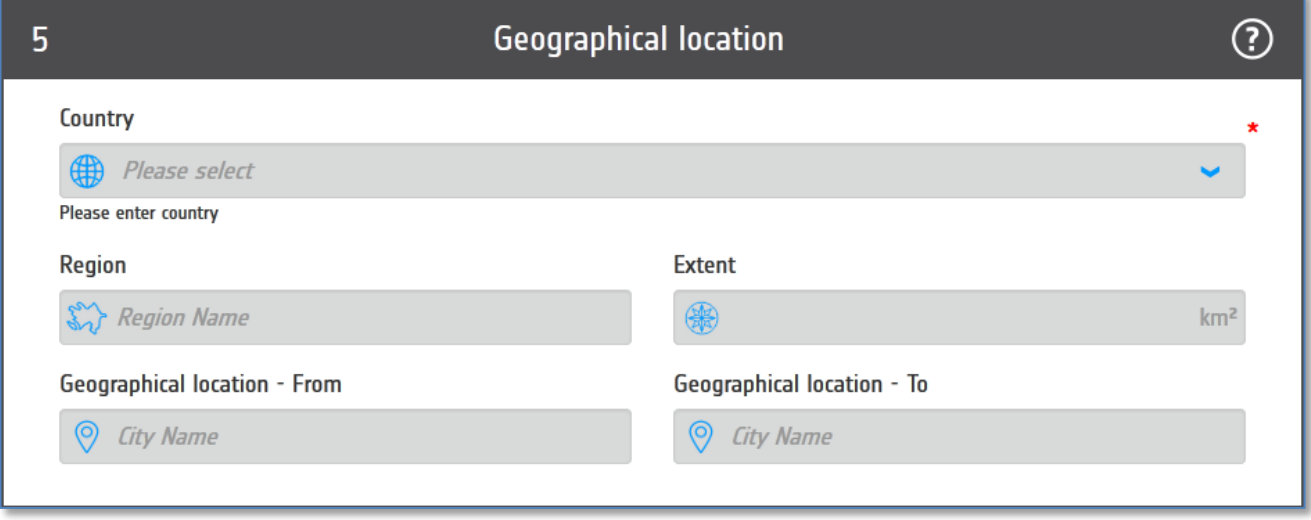

*Figure 31: Geographical location and area extent*

#### <span id="page-23-1"></span><span id="page-23-0"></span>4.3.3 Date and time

In Section 6: *Approximate date/time of the occurrence or predicted occurrence*, enter the "Day" using

Day 翩

the calendar tool  $\Box$  and "Time" (format hh:mm or by clicking in the field and using the time tool) of the occurrence (or predicted occurrence) of the disaster using the time at your location.

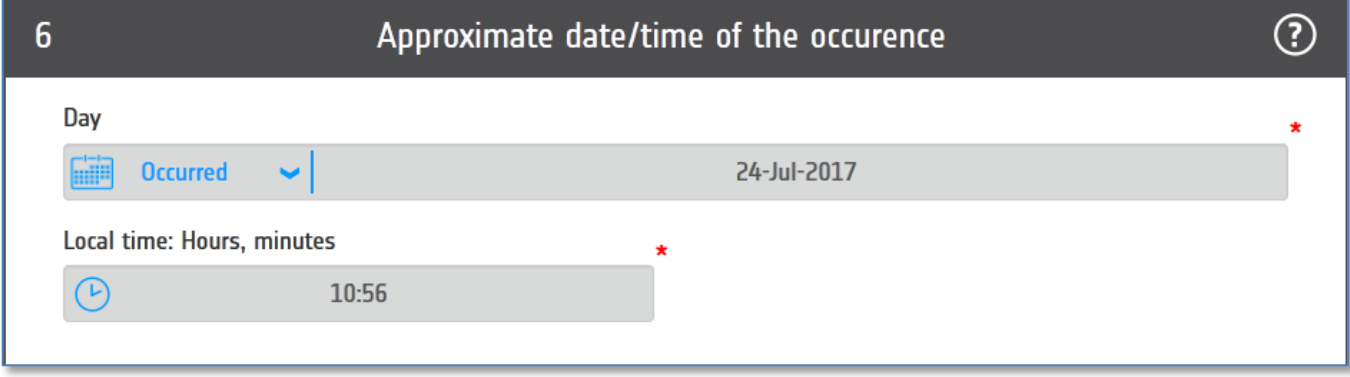

<span id="page-23-2"></span>*Figure 32: Date and Time of occurrence of the disaster*

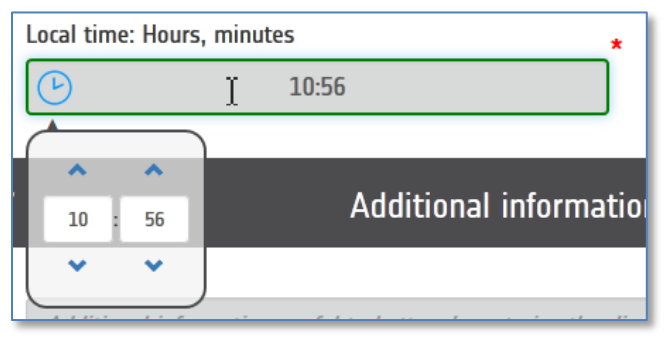

*Figure 33: Time tool*

#### <span id="page-24-1"></span><span id="page-24-0"></span>4.3.4 Enter additional information

In Sections 7 and 8: *Additional information and additional instructions,* enter additional information on the disaster and further instructions (i.e. list of End Users and specific user needs in terms of damage detection) as needed.

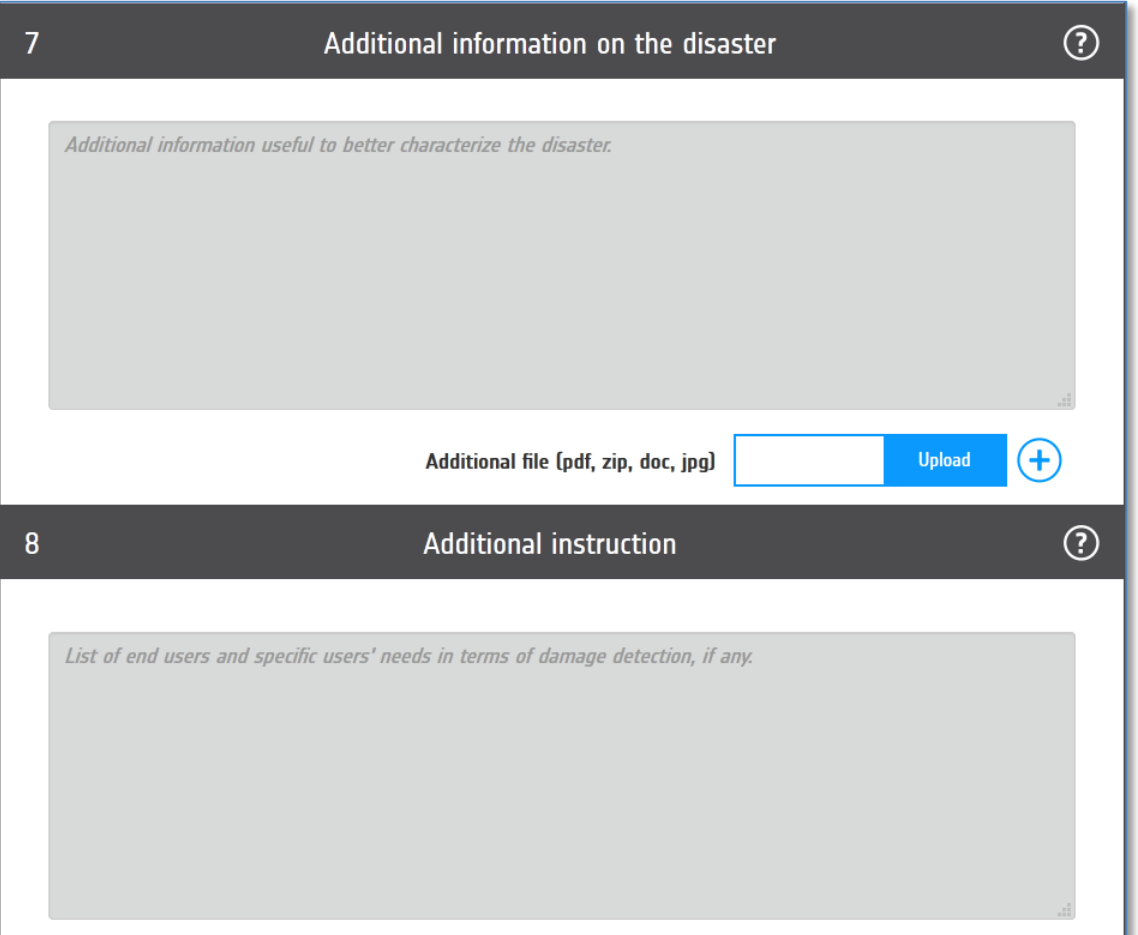

<span id="page-24-2"></span>*Figure 34: Additional Information on the disaster and additional instructions*

If you would like to add any files in this section, you can upload them through the "Upload" button. As you upload a file, a new line with the filename will appear, offering also the possibility to remove it.

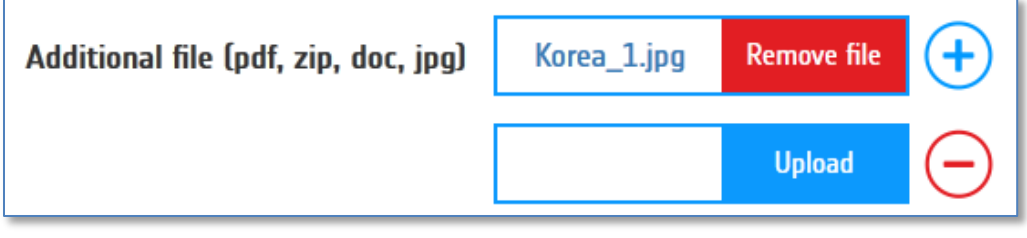

*Figure 35: Adding a file*

# <span id="page-25-1"></span><span id="page-25-0"></span>4.3.5 Finalizing the URF

Click on the check box in section 9 if you do not want that area of interest (defined in section 4) will be visible to the public.

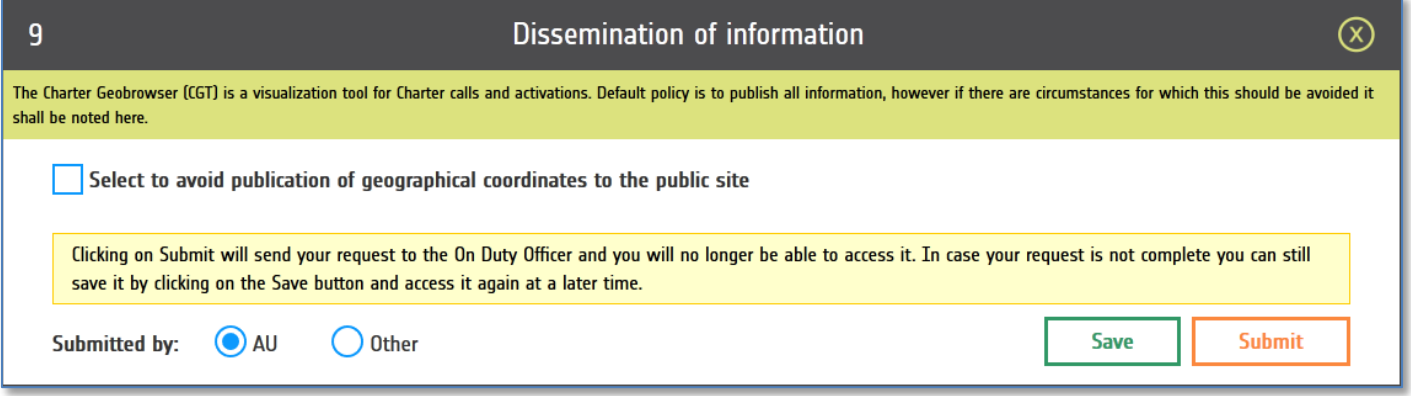

*Figure 36: "Submitted by" dialog*

<span id="page-25-2"></span>The box "Submitted by" is automatically pre-filled according to the login credentials ("AU" or "Other" in the case of CB).

**Step 1:** Once all of the form entries are confirmed as correct, submit the URF by clicking the "Submit" button at the bottom left of the page. **Extra care must be exercised at this step, as its execution results in the submission of the call to the On-Duty Operator (ODO)**.

COS-2 checks that all the mandatory fields are properly filled in and, if successful, assigns a Call ID and creates a PDF version of the URF. Note that the Call ID is a temporary one: the final number is assigned by the ODO.

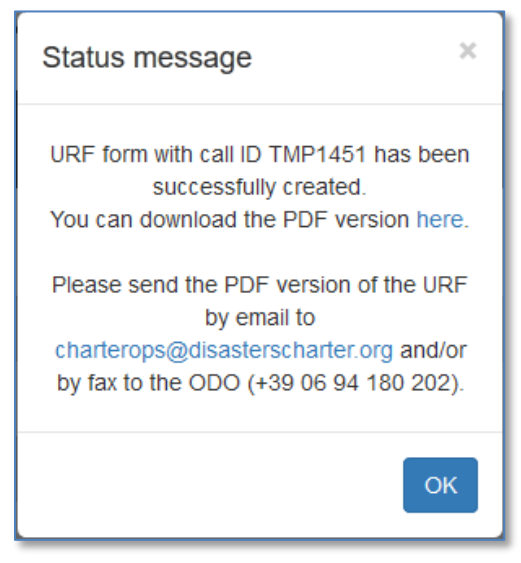

*Figure 37: Message of successful URF submission*

<span id="page-26-0"></span>COS-2 will automatically send an email to the On-Duty Operator with the URF. The caller is required to send an additional copy of the PDF to the ODO by email or fax.

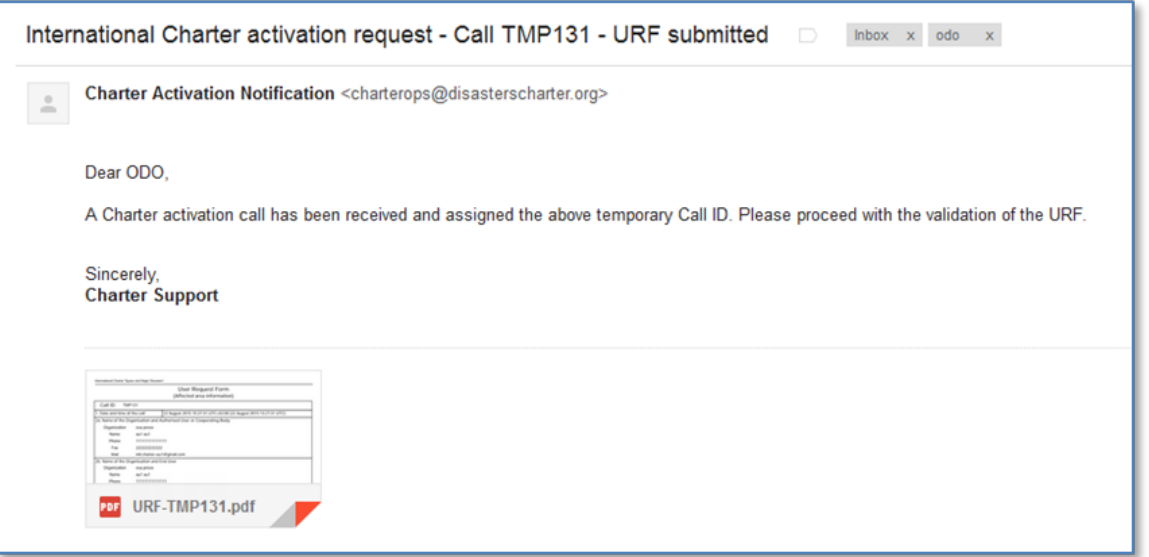

*Figure 38: Message to ODO of successful URF submission*

- <span id="page-26-1"></span>**Step 2:** Click on the "here" link contained in the status message [\(Figure 37\)](#page-26-0) to download the PDF version of the submitted URF. Instead of a world map, the PDF of the URF will contain an HTTP link to the KML file containing the polygon(s) (if defined).
- **Step 3:** Send the PDF via email to *charterops@disasterscharter.org* or print it and send it via FAX to the ODO (+39 06 94 180 202).If there are errors, a pop-up message will appear on top of the "Submit" button providing the list of the invalid items.

If not successful, COS-2 will highlight with a RED border the fields that cause the validation failure. Additionally, a pop up message will appear on top of the "Submit" button providing the list of the invalid items. The Submit button is disabled until the errors are fixed.

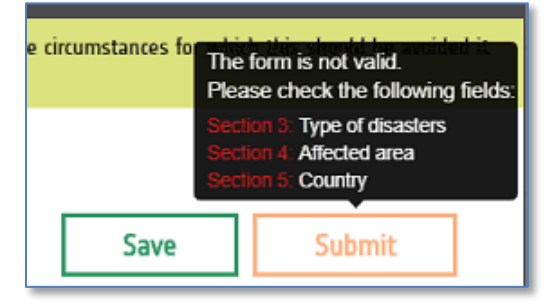

*Figure 39: Message to ODO of unsuccessful URF validation*

#### <span id="page-27-2"></span><span id="page-27-0"></span>**4.4 Call Confirmation**

As the call is received and verified by the ODO (the Charter's On-Duty Operator), an e-mail is sent by the system to the AU/CB:

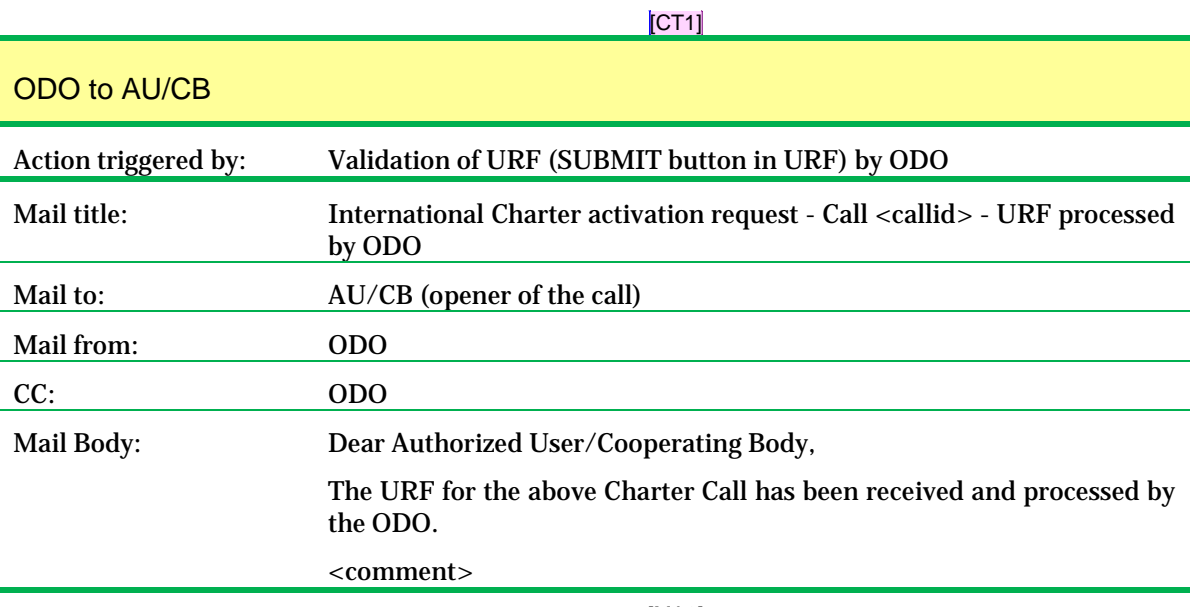

[MA2] *Figure 40: ODO e-mail confirmation*

<span id="page-27-3"></span>It is important to note the Call ID, as it is the primary identifier to be referred to in all further communications/transactions with the Charter system.

# <span id="page-27-1"></span>**4.5 Call Preview**

This menu allows URFs that you have already saved or submitted to be viewed.

Click on the Call menu and select the call of interest.

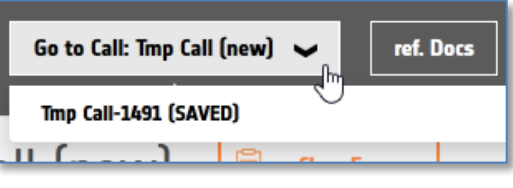

*Figure 41: "Calls Preview"*

<span id="page-28-2"></span>There are three types of calls for which URFs may be displayed:

- Saved calls (i.e. those previously saved but not yet submitted to the ODO): these URFs bear a temporary Call ID (TMPxx).
- Submitted calls to the ODO but not yet handled by the ODO: these URFs bear a temporary Call ID (TMPxx) in PDF format.
- Confirmed calls: these URFs show the permanent Call ID generated by the ODO in PDF format.

Selecting a saved call will allow you to reopen you URF form, modify it and submit it.

#### <span id="page-28-0"></span>**4.6 Reference Documents**

Selecting the button "ref.Docs", a page containing this manual and the quick reference guide links will be displayed.

| <b>AU Dashboard</b>           |                                  | Go to Call: Please select v | ref. Docs            | ౚఄ<br>AU_ |  |  |  |
|-------------------------------|----------------------------------|-----------------------------|----------------------|-----------|--|--|--|
| <b>User's Files Dashboard</b> |                                  |                             |                      |           |  |  |  |
| Title                         | <b>Description</b>               | Size                        | <b>Modified Date</b> | Download  |  |  |  |
| AU-Manual-of-Operations       | COS-2 AU Manual of Operations v5 | 1493.173 kB                 | 17 Aug 2017 07:06    | Download  |  |  |  |
| AU-quick-reference            | Quick reference guide to COS-2   | 194.378 kB                  | 17 Aug 2017 07:07    | Download  |  |  |  |

*Figure 42: "Reference documents"*

# <span id="page-28-3"></span><span id="page-28-1"></span>**4.7 Profile and logout**

Clicking on your name at the top right of the screen will allow you to:

- Go to your profile
- <span id="page-28-4"></span>• Logout from COS-2

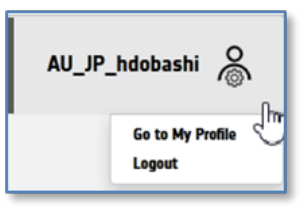

*Figure 43: "User menu"*

Selecting "Go to my profile" will open a new window containing your details. Note that you cannot modify the data contained in the first section (this data is used to identify you as an AU/CB). If you need to modify these details, send an email to the Charter Webmaster at:

#### [webmaster@disasterscharter.org](mailto:webmaster@disasterscharter.org)

Through this form you can add an additional email and phone numbers or modify your password.

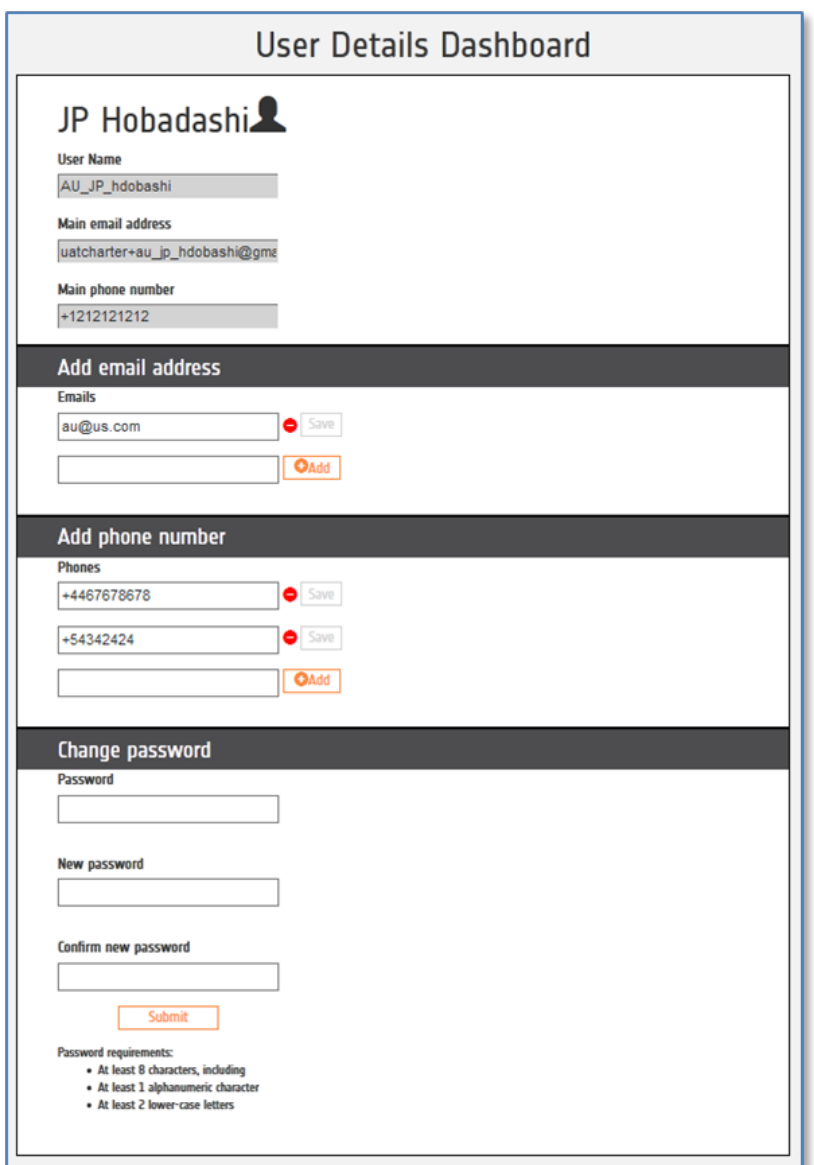

<span id="page-29-0"></span>*Figure 44: "User details dashboard"*

#### <span id="page-30-0"></span>**5. TRAINING SITE**

A training web has been created and is available to the AU to practice the use of the COS-2 in a test environment. The web address is:

<https://charter.training.esaportal.eu/web/guest/home>

The 'UserIDs' to be used are as follows (note: use the one related to your Agency or to the Agency that handled your integration):

au\_ABAE;

au\_CNES;

au\_CNSA;

au\_CONAE;

au\_CSA;

au\_DLR;

au\_DMCII;

- au\_ESA;
- au INPE;
- au\_ISRO;
- au\_JAXA;
- au\_KARI;
- au\_ROSCOSMOS;

au\_USGS;

cb\_UN (for the United Nations)

And enter as password the same UserID (e.g. for UserID au\_CNES should enter as password au\_CNES)

Email accounts have been created in order to follow the mail flow. Ask your ES representative for them.